**PL** Instrukcja obsługi

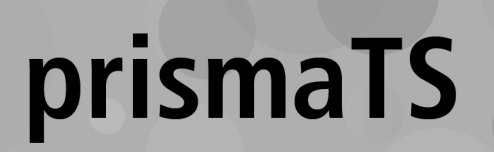

**Oprogramowania komputerowe do analizy danych z urządzeń terapeutycznych Löwenstein Medical Technology**

Wersja 5.13

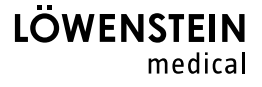

# Spis treści

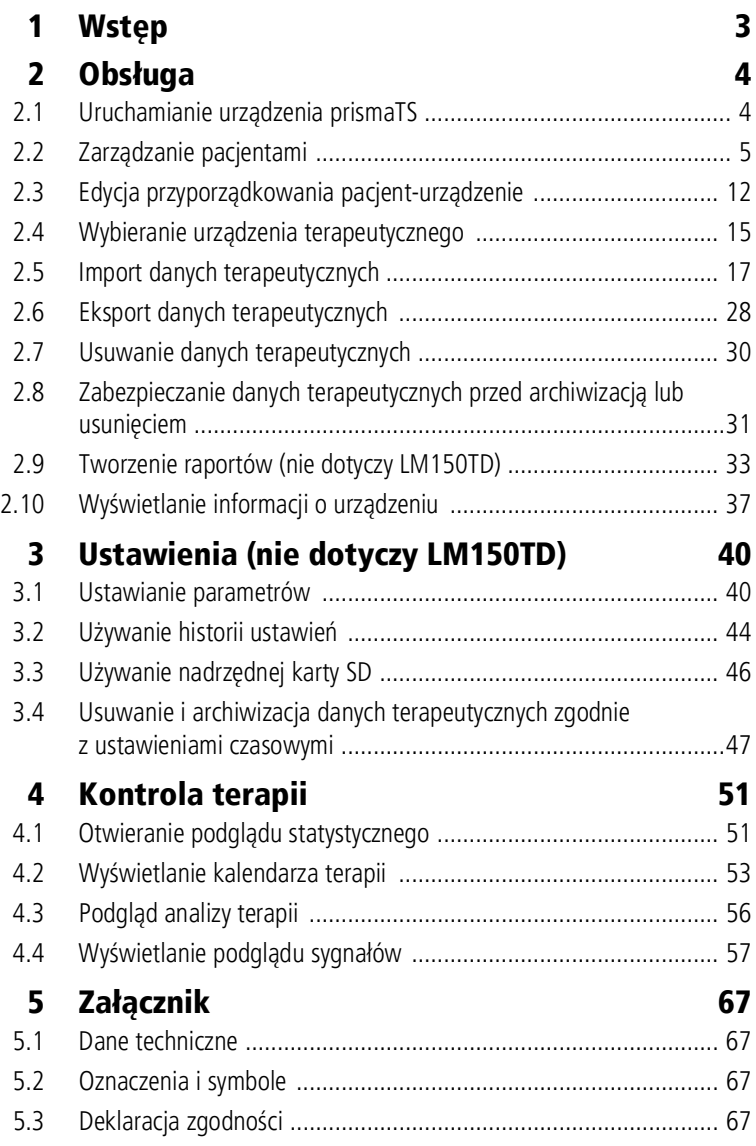

VVM 67989d 02/2023 WM 67989d 02/2023

# <span id="page-2-0"></span>1 Wstęp

Niniejsza instrukcja obsługi zawiera informacje na temat sposobu obsługi urządzenia prismaTS.

Wymienione niżej informacje są zawarte w oddzielnej instrukcji instalacji:

- Przeznaczenie i opis sposobu działania
- Zasady bezpieczeństwa
- Wymagania systemowe
- Ustawienia sieci
- Instalacja i aktualizacja
- Kontrola działania
- Awarie i ich usuwanie
- Zdalne serwisowanie
- Dane techniczne

# <span id="page-3-1"></span><span id="page-3-0"></span>2 Obsługa

# 2.1 Uruchamianie urządzenia prismaTS

1. Podwójnie kliknąć symbol programu **PTS** na pulpicie.

*lub*

Otworzyć punkty menu **Start** > **Programs** > **Löwenstein Medical Technology (Start** > **Programy** > **Löwenstein Medical Technology)** i kliknąć **prismaTS.exe**.

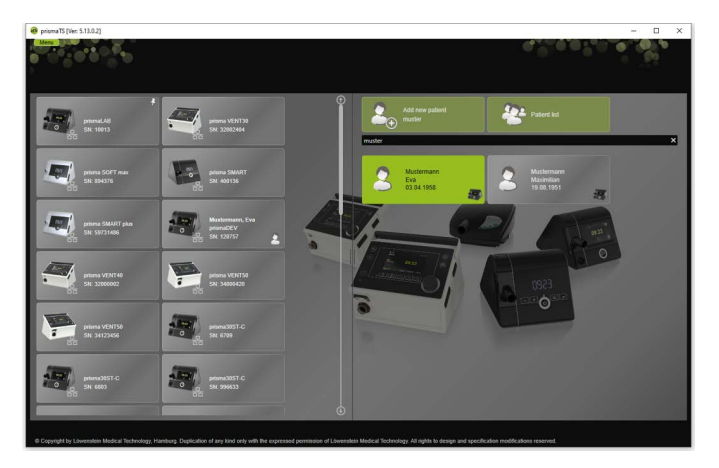

## 2.1.1 Otwieranie pomocy podręcznej/instrukcji obsługi

1. Aby otworzyć pomoc podręczną, nacisnąć przycisk F1.

*lub*

#### Kliknąć przycisk **Menu** > **Help** (**Menu** > **Pomoc**).

Instrukcja obsługi w formacie PDF znajduje się na medium instalacyjnym w folderze **Manuals** i na twardym dysku w folderze **Manuals** folderu instalacyjnego. Ma ona identyczną treść jak pomoc podręczna.

MM 67989d 02/2023 WM 67989d 02/2023

## 2.1.2 Wybór języka interfejsu graficznego

Interfejs graficzny prismaTS dysponuje różnymi językami.

- 1. Kliknąć przycisk **Menu** > **Change language** (**Menu** > **Zmień język**).
- 2. Wybrać żądany język.
- 3. Zrestartować urządzenie prismaTS.

# 2.1.3 Wybrać jednostkę ciśnienia

Wartości ciśnienia mogą być wyświetlane w aplikacji prismaTS różnych jednostkach.

- 1. Kliknąć przycisk **Menu** > **Options** > **Configuration** > **DISPLAY** (**Menu** > **Opcje** > **Konfiguracja** > **PREZENTACJA**)**.**
- 2. Wybrać żądaną jednostkę ciśnienia.

Wybrana jednostka ciśnienia jest automatycznie przejmowana także dla urządzenia prismaTSlab.

# <span id="page-4-0"></span>2.2 Zarządzanie pacjentami

# <span id="page-4-1"></span>2.2.1 Wyszukiwanie pacjentów

**Szybkie wyszukiwanie**

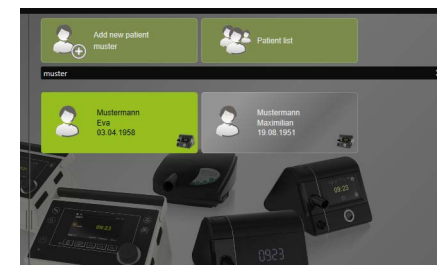

1. Wpisać nazwisko pacjenta w polu wyszukiwania.

Znalezione pozycje zostaną automatycznie wyświetlone jako sugestie.

Jeżeli nie zostaną znalezione żadne pozycje, wpisane nazwisko zostanie zasugerowane jako nazwa nowego pacjenta [\(patrz](#page-6-0)  ["Tworzenie nowego pacjenta"\).](#page-6-0)

#### **Wyszukiwanie rozszerzone**

1. Kliknąć przycisk **Menu** > **Patients** > **Patient list** (**Menu** > **Pacjenci** > **Lista pacjentów**).

*lub*

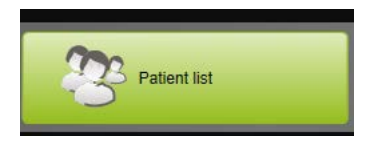

2. Kliknąć przycisk **Patient list** (**Lista pacjentów**).

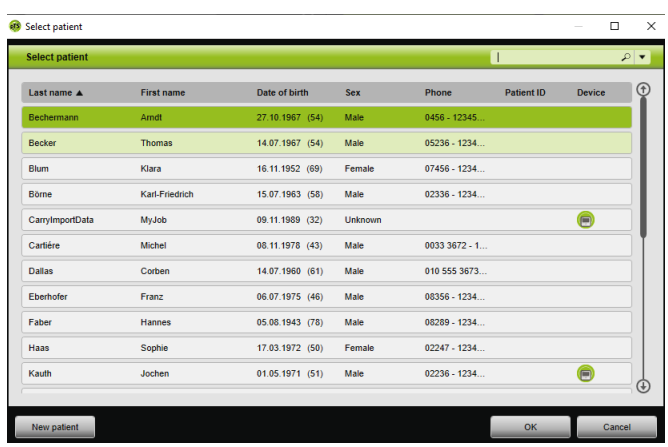

- 3. Aby znaleźć istniejącego już pacjenta, należy wpisać kryterium wyszukiwania do znajdującego się u góry z prawej strony pustego pola.
- 4. W razie potrzeby: aby zdefiniować pola, które mają zostać przeszukane, otworzyć listę **Search in** (**Przeszukaj**): przyciskiem kierunkowym obok pola wyszukiwania.
- 5. W razie potrzeby: Zaznaczyć na liście **Search in** (**Przeszukaj**): żądane pola.

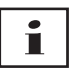

Pozycje listy pacjentów można porządkować, klikając wiersz tytułu jednej z kolumn. Strzałka pokazuje kolejność rosnąco lub malejąco.

- 6. Aby wybrać istniejącego już pacjenta, kliknąć jego nazwisko.
- 7. Potwierdzić wybór kliknięciem przycisku **OK**.

#### *lub*

Podwójnie kliknąć odpowiedni wiersz.

## <span id="page-6-0"></span>2.2.2 Tworzenie nowego pacjenta

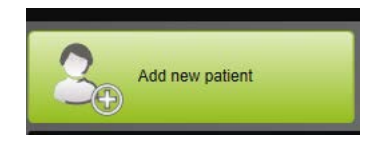

1. Kliknąć przycisk **Add new patient** (**Dodaj nowego pacjenta**).

#### *lub*

Kliknąć przycisk **Menu** > **Patients** > **Add new patient** (**Menu** > **Pacjenci** > **Utwórz nowego pacjenta**).

#### *lub*

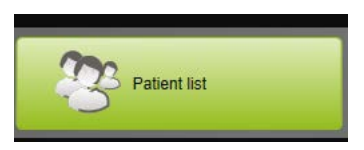

2. Kliknąć przycisk **Patient list** (**Lista pacjentów**).

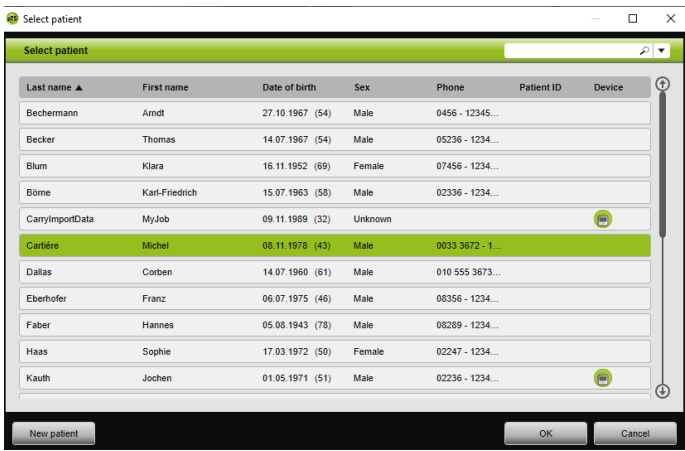

3. Kliknąć w oknie **Select patient** (**Wybierz pacjenta**) przycisk **New patient** (**Nowy pacjent**).

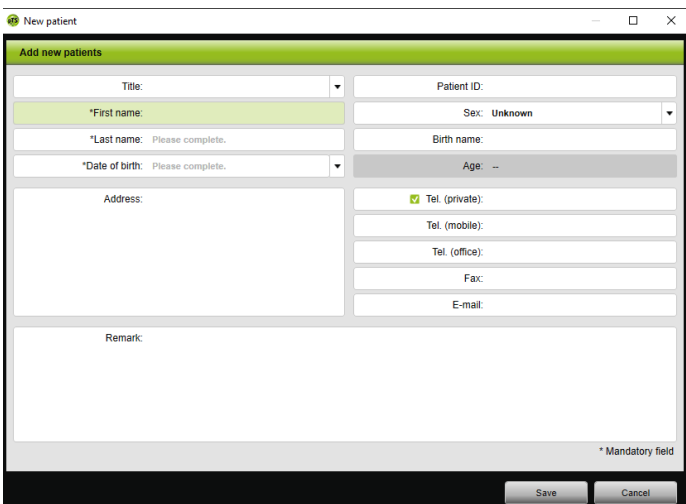

4. Wprowadzić dane pacjenta.

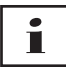

Pola oznaczone \* **First name** (**Imię**), **Last name** (**Nazwisko**) i **Date of birth** (**Data urodzenia**) są polami obowiązkowymi, które muszą zostać wypełnione.

Wiek pacjenta jest automatycznie obliczany na podstawie jego daty urodzenia.

Aby przenieść wprowadzone numery telefonów pacjenta do paska informacyjnego aplikacji prismaTS i raportów (patrz "Tworzenie [raportów \(nie dotyczy LM150TD\)"\)](#page-32-0), można zapisać jeden z numerów telefonów jako *preferowany* numer telefonu.

- 5. Po wprowadzeniu numeru telefonu kliknąć prawym przyciskiem myszy pole numeru telefonu.
- 6. Wybrać punkt **Specify as standard** (**Ustaw jako standardowy**). Symbol **v** oznacza preferowany numer telefonu.
- 7. Kliknąć przycisk **Save** (**Zapisz**).
- 8. Aby przyporządkować urządzenie do pacjenta, można je przeciągnąć z listy dostępnych urządzeń lewym przyciskiem myszy (metodą drag & drop) do otwartej teczki pacjenta.

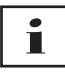

Często używane urządzenia i/lub teczki pacjentów można zakotwiczyć na ekranie początkowym tak, by były zawsze wyświetlane w stałym, żądanym miejscu na ekranie. W tym celu należy kliknąć symbol pinezki w prawym górnym rogu kafelka pacjenta-urządzenia.

## 2.2.3 Edycja danych pacjenta

- 1. Otworzyć teczkę pacjenta [\(patrz "Wyszukiwanie pacjentów"\).](#page-4-1)
- 2. Kliknąć zakładkę **ADMINISTER PATIENT** (**ZARZĄDZAJ PACJENTEM**).

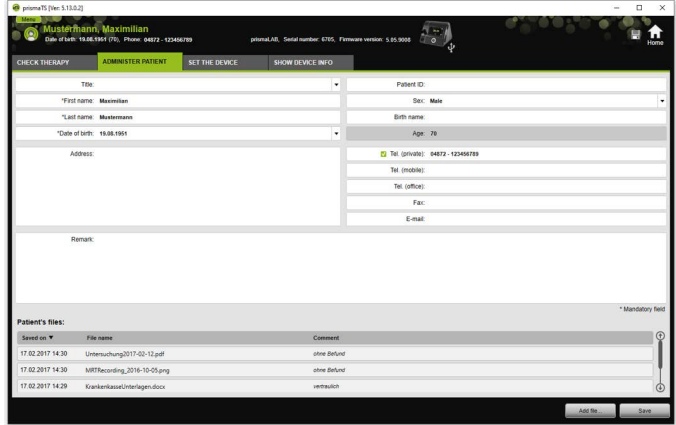

- 3. Opracować dane pacjenta.
- 4. Kliknąć przycisk **Save** (**Zapisz**).

## 2.2.4 Zarządzanie danymi pacjenta

Wszystkie zapisane dla danego pacjenta raporty są automatycznie zapisywane w części **Patient's files** (**Pliki pacjenta**). Można tu także zapisywać inne dane, również z systemów zewnętrznych, dzięki czemu dostępne będą wszystkie istniejące dane pacjenta.

- 1. Otworzyć teczkę pacjenta [\(patrz "Wyszukiwanie pacjentów"\).](#page-4-1)
- 2. Kliknąć zakładkę **ADMINISTER PATIENT** (**ZARZĄDZAJ PACJENTEM**).

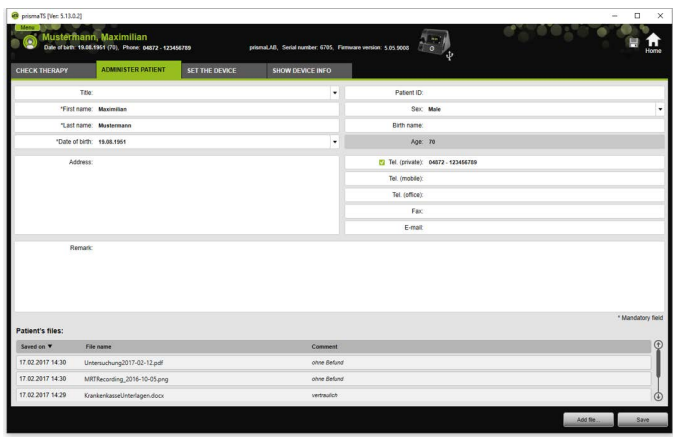

- 3. Aby dodać nowy plik, kliknąć przycisk **Add file** (**Dodaj plik**) i wybrać żądany plik. Wpisać opcjonalnie krótki opis pliku.
- 4. Aby otworzyć lub usunąć istniejący plik albo zapisać go w innym miejscu, kliknąć prawym przyciskiem myszy żądany plik i wybrać odpowiednią pozycję. Należy pamiętać, że możliwe jest otwieranie tylko takich plików, których aplikacje są zainstalowane w używanym komputerze.

## 2.2.5 Usuwanie pacjentów

- 1. Kliknąć przycisk **Menu** > **Patients** > **Delete patient** (**Menu** > **Pacjenci** > **Usuń pacjenta**).
- 2. Aby znaleźć pacjenta, należy wpisać kryterium wyszukiwania do znajdującego się u góry z prawej strony pustego pola [\(patrz](#page-4-1)  ["Wyszukiwanie pacjentów"\)](#page-4-1).

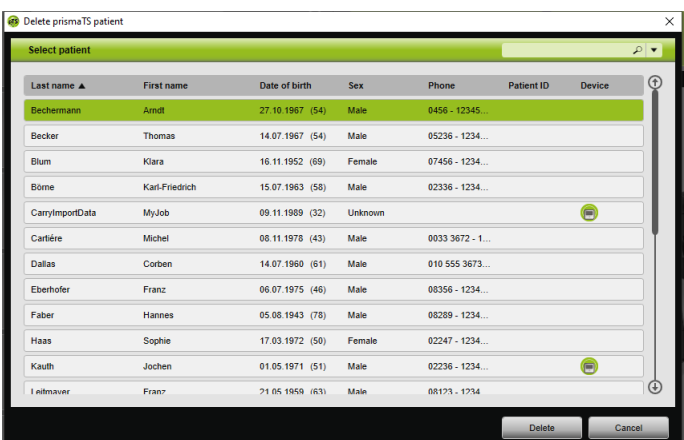

- 3. Aby wybrać pacjenta, kliknąć jego nazwisko.
- 4. Aby usunąć pacjenta, kliknąć przycisk **Delete** (**Usuń**).

#### *lub*

Podwójnie kliknąć odpowiedni wiersz.

5. Aby potwierdzić usunięcie danych, kliknąć w oknie **Delete patient** (**Usuń pacjenta**) przycisk **Delete** (**Usuń**). Wszystkie dane zostaną nieodwołalnie usunięte.

# <span id="page-11-0"></span>2.3 Edycja przyporządkowania pacjenturządzenie

Po jednokrotnym przyporządkowaniu pacjent przyporządkowany do urządzenia będzie rozpoznawany od razu po podłączeniu jego urządzenia. Nie będzie dzięki temu konieczne szukanie pacjenta. Zaimportowane dane terapeutyczne są automatycznie zapisywane dla przyporządkowanego pacjenta.

## <span id="page-12-0"></span>2.3.1 Tworzenie przyporządkowania pacjenturządzenie

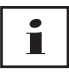

Przyporządkowanie pacjenta do urządzenia o numerze seryjnym 0 nie jest możliwe.

1. W oknie głównym przeciągnąć żądane urządzenie przy wciśniętym lewym przycisku myszy z listy urządzeń do wybranego pacjenta (metodą drag & drop).

Przy pacjencie wyświetlany jest symbol urządzenia, a przy urządzeniu symbol pacjenta.

*lub*

Zaznaczyć w oknie głównym żądane urządzenie i żądanego pacjenta.

- 2. Kliknąć urządzenie prawym przyciskiem myszy.
- 3. Wybrać punkt **Assign selected patient to this device** (**Przyporządkuj wybranego pacjenta do tego urządzenia**).

*lub*

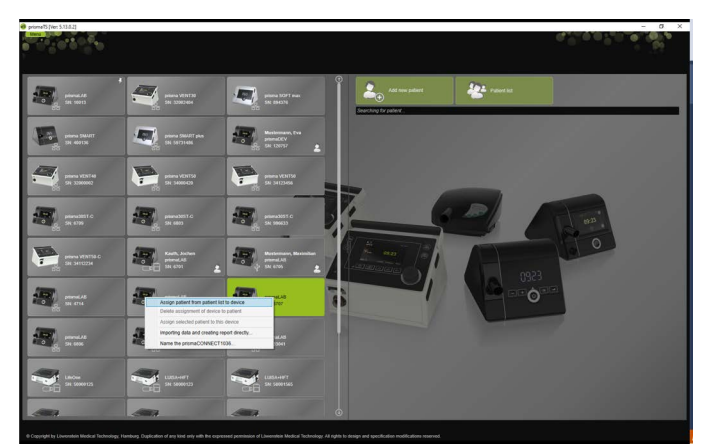

Wybrać punkt **Assign patient from patient list to device** (**Przyporządkuj do urządzenia pacjenta z listy pacjentów**).

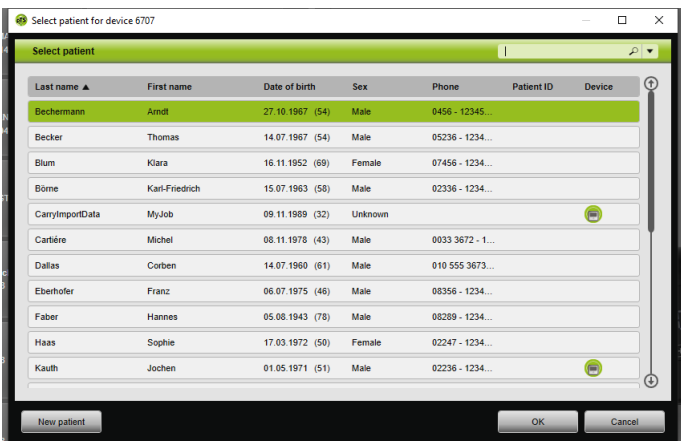

Aby wybrać istniejącego już pacjenta, kliknąć jego nazwisko na **Patient list** (**liście pacjentów**).

Aby przyporządkować tego pacjenta do urządzenia, kliknąć przycisk **OK**.

4. Jeżeli urządzenie ma zostać przyporządkowane do pacjenta, do którego jest już przyporządkowane inne urządzenie  $\Box$ , należy wcześniej usunąć istniejące przyporządkowanie między pacjentem i urządzeniem (patrz "Usuwanie [przyporządkowania pacjent-urządzenie"\)](#page-13-0).

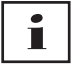

Alternatywnie pacjenta można przyporządkować do urządzenia przy wybieraniu urządzenia terapeutycznego [\(patrz](#page-14-0)  ["Wybieranie urządzenia terapeutycznego"\)](#page-14-0).

# <span id="page-13-0"></span>2.3.2 Usuwanie przyporządkowania pacjenturządzenie

- 1. Gdy urządzenie jest podłączone, należy zaznaczyć w oknie głównym urządzenie, którego przyporządkowanie do pacjenta ma zostać usunięte.
- 2. Kliknąć pacjenta prawym przyciskiem myszy.
- 3. Wybrać punkt **Delete assignment of device to patient** (**Usuń przyporządkowanie urządzenia do pacjenta**).
- 4. Potwierdzić pytanie systemu o usunięcie przyporządkowania przyciskiem **Yes** (**Tak**).

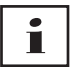

Przy zmianie pacjenta należy najpierw usunąć przyporządkowanie urządzenia do pacjenta, a następnie przyporządkować do urządzenia innego pacjenta.

# <span id="page-14-1"></span><span id="page-14-0"></span>2.4 Wybieranie urządzenia terapeutycznego

Wszystkie urządzenia terapeutyczne, które są podłączone do systemu w sieci lub za pośrednictwem portu USB, a także wszystkie karty SD, są wyświetlane na liście dostępnych urządzeń.

- 1. Podwójnie kliknąć żądane urządzenie terapeutyczne na liście.
- 2. Jeżeli wybrane urządzenie terapeutyczne jest już przyporządkowane do pacjenta, otwierana jest teczka pacjenta.

Teraz możliwy jest import danych terapeutycznych [\(patrz](#page-16-0)  ["Import danych terapeutycznych"\).](#page-16-0)

#### *lub*

Jeżeli urządzenie terapeutyczne nie jest jeszcze przyporządkowane do żadnego pacjenta, ale użytkownik chce zapisać zaimportowane dane terapeutyczne, numer seryjny urządzenia itp. dla konkretnego pacjenta, należy potwierdzić monit **Do you want to assign a patient now?** (**Czy chcesz teraz przyporządkować pacjenta?**) przyciskiem **Yes** (**Tak**).

Jeżeli dane mają zostać tylko jednokrotnie przejrzane albo urządzenie terapeutyczne ma zostać skonfigurowane bez przyporządkowania pacjenta, kliknąć przycisk **No** (**Nie**).

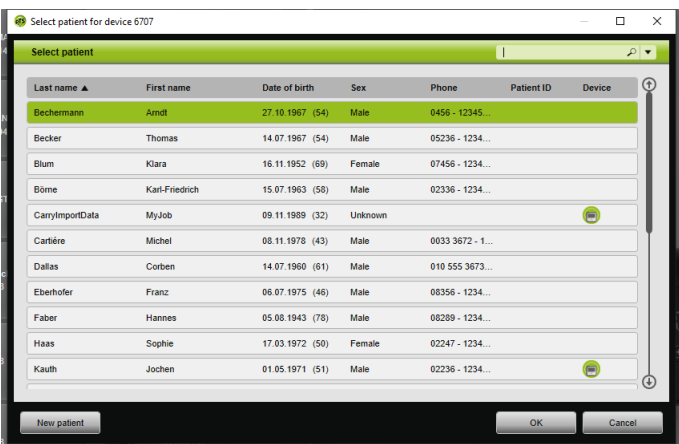

- 3. Aby wybrać istniejącego już pacjenta, kliknąć jego nazwisko na **Patient list** (**liście pacjentów**).
- 4. Aby przyporządkować tego pacjenta do urządzenia, kliknąć przycisk **OK**.
- 5. Jeżeli urządzenie ma zostać przyporządkowane do pacjenta, do którego jest już przyporządkowane inne urządzenie  $\Box$ , należy wcześniej usunąć istniejące przyporządkowanie między pacjentem i urządzeniem (patrz "Usuwanie [przyporządkowania pacjent-urządzenie"\)](#page-13-0).

# <span id="page-16-0"></span>2.5 Import danych terapeutycznych

Dane terapeutyczne można importować bezpośrednio z urządzenia terapeutycznego lub karty SD.

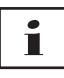

Danych terapeutycznych **nie można** importować

- w trakcie bieżącej terapii
- podczas kopiowania danych z urządzenia na kartę SD (patrz instrukcja obsługi odpowiedniego urządzenia terapeutycznego)
- krótko po zakończeniu terapii, jeżeli urządzenie przetwarza jeszcze zapisane dane terapeutyczne (patrz instrukcja obsługi odpowiedniego urządzenia terapeutycznego). W urządzeniach prismaTS w przypadku próby importu danych wyświetlany jest monit **The requested device is processing data or is already being used** (**Żądane urządzenie przetwarza dane lub jest już używane**).
- gdy urządzenie jest wybrane w aplikacji prismaTSlab
- gdy trwa manualna konfiguracja urządzenia

#### <span id="page-16-2"></span><span id="page-16-1"></span>**Podłączanie urządzenia terapeutycznego do komputera**

Warunkiem przeprowadzenia importu danych terapeutycznych z urządzenia terapeutycznego jest połączenie urządzenia terapeutycznego z komputerem.

*Warunek*:

- Urządzenie terapeutyczne jest podłączone do sieci elektrycznej (patrz instrukcja obsługi urządzenia terapeutycznego).
- Urządzenie terapeutyczne znajduje się w **trybie gotowości** (patrz instrukcja obsługi urządzenia terapeutycznego).
- Urządzenia SOMNO: Jest zainstalowany sterownik kabla konwertorowego (patrz instrukcja instalacji).

#### 2 Obsługa

**Możliwości połączenia urządzenia terapeutycznego z komputerem zależnie od typu urządzenia i przewidywanego zastosowania**

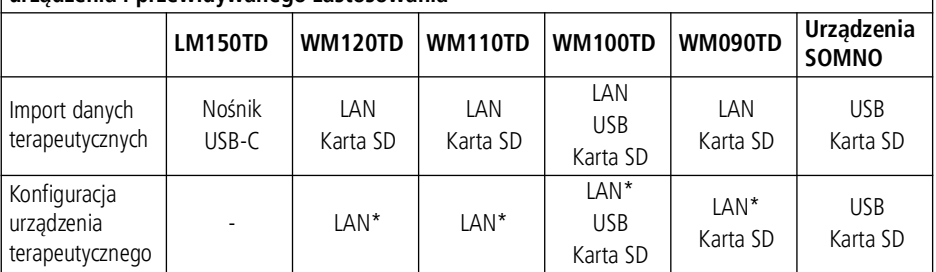

\*Konfiguracja przy użyciu sieci LAN jest możliwa tylko w aplikacji prismaTSlab

#### **Podłączanie urządzenia terapeutycznego do komputera za pośrednictwem portu USB**

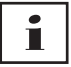

Używać wyłącznie kabli informatycznych. Nieprawidłowy kabel USB może uniemożliwić import danych.

1. Typ WM100TD: Podłączyć kabel USB (np. WM 35160) do portu Micro-USB urządzenia terapeutycznego (patrz instrukcja obsługi urządzenia terapeutycznego).

*lub*

- 2. Nur Urządzenia SOMNO: Podłączyć kabel konwerterowy USB (np. WM 93321) do portu szeregowego urządzenia terapeutycznego (patrz instrukcja obsługi urządzenia terapeutycznego).
- 3. Podłączyć kabel USB do jednego z portów USB komputera.

Urządzenia SOMNO: W systemie Windows® każdemu urządzeniu przypisywany jest automatycznie port COM.

#### **Podłączanie urządzenia terapeutycznego do komputera za pośrednictwem sieci LAN**

1. Podłączyć moduł komunikacyjny (prismaCONNECT albo prisma HUB) do urządzenia terapeutycznego (patrz instrukcja obsługi modułu prismaCONNECT lub prisma HUB).

WM 67989d 02/2023 WM 67989d 02/2023

2. Podłączyć kabel sieciowy do portu LAN modułu i połączyć go z portem LAN komputera.

*lub*

Podłączyć urządzenie terapeutyczne do sieci przy użyciu modułu komunikacyjnego. Podłączyć komputer do sieci.

3. W razie potrzeby: Zmienić ustawienia sieciowe modułu sieciowego (patrz instrukcja obsługi modułu prismaCONNECT lub aplikacji prisma HUBconfig).

## 2.5.1 Import z urządzenia z przyporządkowaniem pacjenta

*Warunek:* 

- Urządzenie jest połączone z komputerem (patrz "Podłączanie [urządzenia terapeutycznego do komputera"\)](#page-16-1).
- Wybrane urządzenie jest przyporządkowane do pacjenta [\(patrz](#page-12-0)  ["Tworzenie przyporządkowania pacjent-urządzenie"\)](#page-12-0).
- W urządzeniu są zapisane dane terapeutyczne.

# **ALLIWAGA**

**Uniemożliwienie terapii lub nieprawidłowa terapia wskutek przyporządkowania danych terapeutycznych do niewłaściwego pacjenta!**

Pomylenie urządzeń lub nieprawidłowe przyporządkowanie pacjent-urządzenie przy importowaniu danych terapii z urządzenia może za sobą pociągnąć nieprawidłową terapię. *Wykluczyć wybranie niewłaściwego pacjenta.*

1. Aby natychmiast wydrukować raport zawierający dane terapeutyczne, należy kliknąć urządzenie prawym przyciskiem myszy.

Wybrać punkt **Importing data and creating report directly...** (**Zaimportuj dane i utwórz raport bezpośrednio...**) (patrz "Tworzenie raportów (nie dotyczy [LM150TD\)"\)](#page-32-0).

2. Aby przeprowadzić import danych, podwójnie kliknąć na liście dostępnych urządzeń to urządzenie, do którego przyporządkowany jest pacjent.

Wyświetlana jest lista importowanych danych.

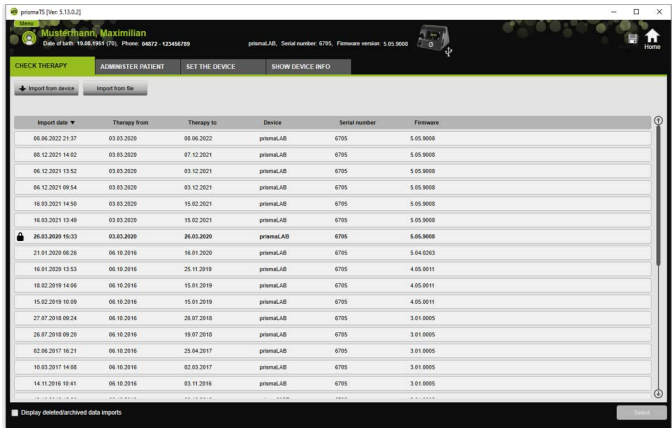

3. Aby przeprowadzić import nowych danych terapeutycznych z urządzenia, kliknąć przycisk **Import from device** (**Import z urządzenia**).

Zaimportowane dane terapeutyczne są automatycznie zapisywane dla przyporządkowanego pacjenta.

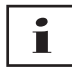

Jeżeli dane terapeutyczne zostały zapisane dla nieprawidłowego pacjenta, można je przesunąć do żądanego pacjenta [\(patrz](#page-25-0)  ["Przyporządkowanie nieprawidłowo przyporządkowanych](#page-25-0)  [danych do właściwego pacjenta"\).](#page-25-0)

## 2.5.2 Import z urządzenia bez przyporządkowania pacjenta

*Warunek:* 

Urządzenie jest połączone z komputerem (patrz "Podłączanie [urządzenia terapeutycznego do komputera"\)](#page-16-1).

- 1. Podwójnie kliknąć żądane urządzenie terapeutyczne na liście dostępnych urządzeń.
- 2. Jeżeli użytkownik nie chce przyporządkować do urządzenia żadnego pacjenta, należy kliknąć w oknie monitu **No patient assigned** (**Nie przyporządkowano pacjenta**) przycisk **No** (**Nie**).
- 3. Kliknąć przycisk **Import from device** (**Import z urządzenia**).

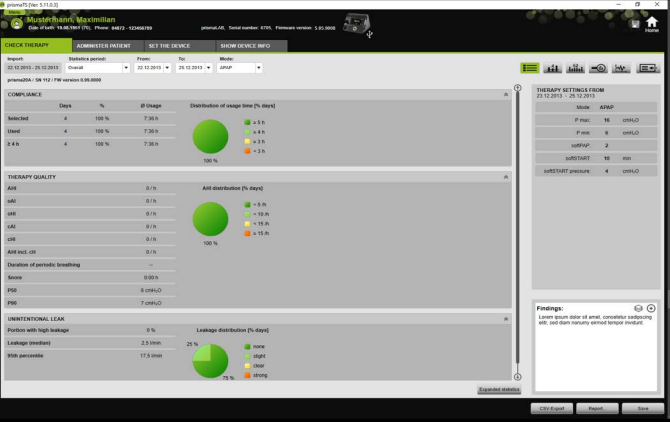

Urządzenie importuje dane terapeutyczne.

Zaimportowane dane terapeutyczne są wyświetlane, ale nie są jeszcze zapisywane.

- 4. Aby zapisać zaimportowane dane terapeutyczne dla innego pacjenta, kliknąć przycisk **Save all** (**Zapisz wszystko**) .
- 5. Potwierdzić wybór przyciskiem **Yes** (**Tak**).

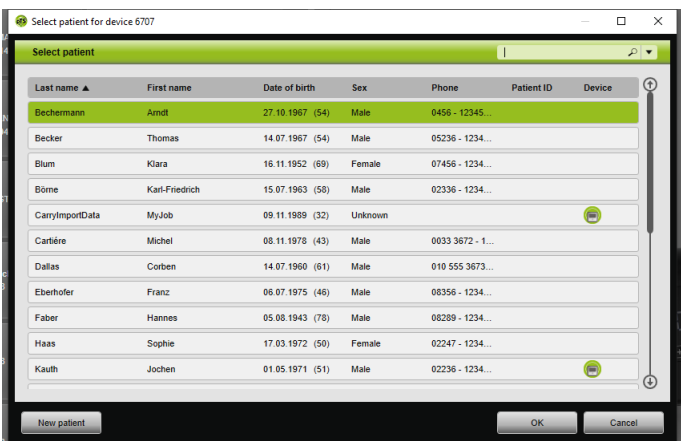

- 6. Aby wybrać pacjenta, kliknąć jego nazwisko na **Patient list** (**Liście pacjentów**).
- 7. Potwierdzić przyciskiem **OK**.

*lub*

Podwójnie kliknąć zaznaczoną pozycję.

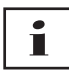

Przy zapisywaniu danych terapeutycznych urządzenie nie zostaje przyporządkowane do danego pacjenta.

Aby zapisać dane terapeutyczne dla konkretnego pacjenta i przyporządkować to urządzenie do tego pacjenta, należy dodatkowo dokonać przyporządkowania urządzenia do pacjenta [\(patrz "Tworzenie przyporządkowania pacjent-urządzenie"\).](#page-12-0)

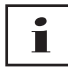

Jeżeli dane terapeutyczne zostały zapisane dla nieprawidłowego pacjenta, można przesunąć te dane do żądanego pacjenta [\(patrz](#page-25-0)  ["Przyporządkowanie nieprawidłowo przyporządkowanych](#page-25-0)  [danych do właściwego pacjenta"\).](#page-25-0)

## 2.5.3 Import z karty SD

Jeżeli dane terapeutyczne są zapisane na karcie SD, można je zaimportować bezpośrednio z tej karty.

- 1. Sprawdzić, czy karta SD jest oznaczona nazwiskiem i datą urodzenia pacjenta, aby uniknąć pomyłki.
- 2. Włóż kartę SD do gniazda kart SD komputera.

#### **Gdy jest otwarta aplikacja prismaTS:**

Symbol karty SD **z** z numerem seryjnym urządzenia terapeutycznego, z którego pochodzi karta SD, jest wyświetlany na liście dostępnych urządzeń.

- 1. Porównać wyświetlony numer seryjny z numerem seryjnym urządzenia terapeutycznego, aby wykluczyć pomyłkę.
- 2. Aby natychmiast wydrukować raport zawierający dane terapeutyczne, należy kliknąć urządzenie prawym przyciskiem myszy.

Wybrać punkt **Importing data and creating report directly...** (**Zaimportuj dane i utwórz raport bezpośrednio...**) (patrz "Tworzenie raportów (nie dotyczy [LM150TD\)"\)](#page-32-0).

3. Aby zaimportować dane, kliknąć na liście przycisk **Import from SD card** (**Importuj z karty SD**).

#### **Jeżeli aplikacja prismaTS nie jest otwarta:**

1. Podwójnie kliknąć plik prismaTS na karcie SD.

Zostaje uruchomiona aplikacja prismaTS i następuje import danych terapeutycznych.

## 2.5.4 Import z pliku

Jeżeli dane terapeutyczne są dostępne w formie pliku w komputerze, możliwy jest import danych terapeutycznych z tego pliku.

#### Gdy jest otwarta aplikacja prismaTS:

1. Wybrać pacjenta, dla którego mają zostać zapisane te dane terapeutyczne.

Wyświetlana jest lista importowanych danych.

- 2. Aby przeprowadzić import nowych danych terapeutycznych z pliku, kliknąć przycisk **Import from file** (**Importuj z pliku**).
- 3. Wybrać plik.

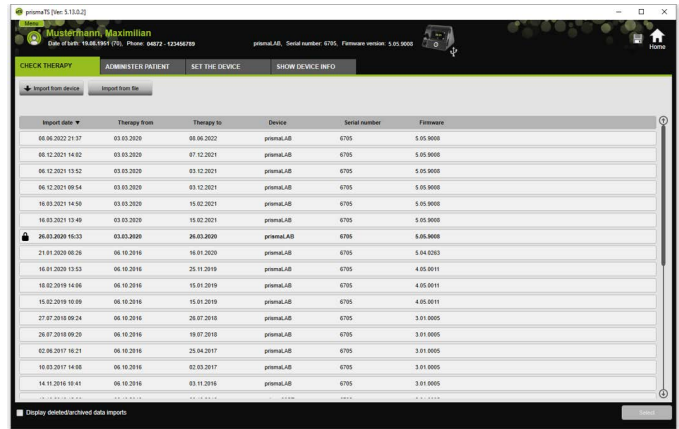

Zaimportowane dane terapeutyczne są automatycznie zapisywane dla wybranego pacjenta.

#### **Jeżeli aplikacja prismaTS nie jest otwarta:**

1. Podwójnie kliknąć plik prismaTS.

Zostaje uruchomiona aplikacja prismaTS i następuje import danych terapeutycznych.

2. Przyporządkować dane terapeutyczne do odpowiedniego pacjenta [\(patrz "Tworzenie przyporządkowania pacjent](#page-12-0)[urządzenie"\).](#page-12-0)

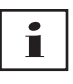

Jeżeli dane terapeutyczne zostały zapisane dla nieprawidłowego pacjenta, można przesunąć te dane do żądanego pacjenta [\(patrz](#page-25-0)  ["Przyporządkowanie nieprawidłowo przyporządkowanych](#page-25-0)  [danych do właściwego pacjenta"\).](#page-25-0)

## <span id="page-24-0"></span>2.5.5 Otwieranie zaimportowanych danych pacjenta

#### <span id="page-24-1"></span>**Gdy jest otwarta aplikacja prismaTS:**

1. Wybrać pacjenta, dla którego są zapisane dane terapeutyczne.

Lista importów zawiera wszystkie zaimportowane obiekty dotyczące jednego pacjenta.

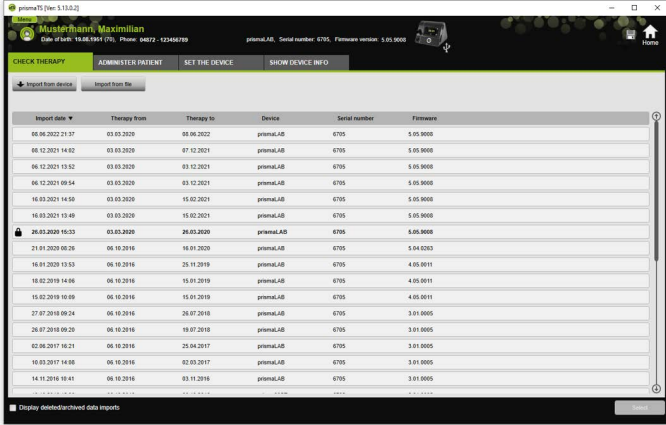

Pozycje listy importów można porządkować, klikając wiersz tytułu jednej z kolumn.

Strzałka pokazuje kolejność rosnąco lub malejąco.

2. Aby wybrać żądane dane terapeutyczne, podwójnie kliknąć odpowiednią pozycję.

#### **Jeżeli aplikacja prismaTS nie jest otwarta:**

1. Podwójnie kliknąć plik prismaTS.

Uruchamia się aplikacja prismaTS, która sprawdza, czy dane terapeutyczne zostały już wcześniej zaimportowane. Jeżeli dane terapeutyczne zostały zaimportowane wcześniej, są otwierane. Jeżeli dane terapeutyczne nie zostały jeszcze zaimportowane, zostają zaimportowane.

# <span id="page-25-0"></span>2.5.6 Przyporządkowanie nieprawidłowo przyporządkowanych danych do właściwego pacjenta

Jeżeli zaimportowane dane terapeutyczne są przyporządkowane do niewłaściwego pacjenta, można przenieść te dane terapeutyczne do innego pacjenta.

*Warunek:* 

- Otwarta jest teczka pacjenta, dla którego są zapisane nieprawidłowe dane terapeutyczne.
- 1. Otworzyć liste importów (patrz "Otwieranie zaimportowanych [danych pacjenta"\).](#page-24-0)
- 2. Aby wybrać żądane dane terapeutyczne, kliknąć odpowiednią pozycję.
- 3. Kliknąć prawym przyciskiem myszy wybraną pozycję, aby otworzyć jej menu kontekstowe.

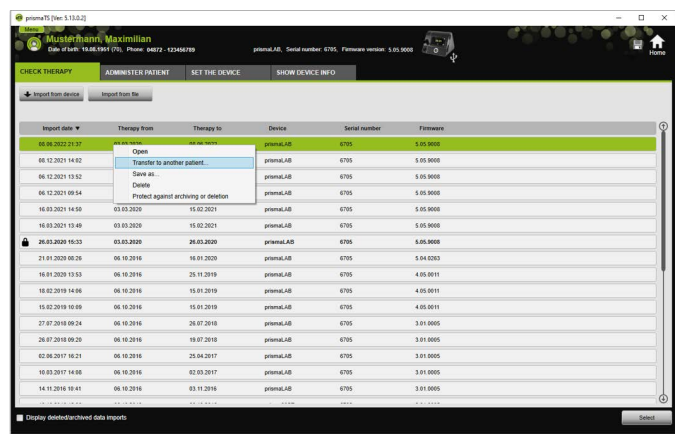

4. Wybrać punkt **Transfer to another patient** (**Przesuń do innego pacjenta**).

Wyświetlani są wszyscy utworzeni pacjenci.

5. Podwójnie kliknąć żądanego pacjenta.

*lub*

Zaznaczyć żądanego pacjenta. Potwierdzić przyciskiem **OK**.

- 6. Sprawdzić i w razie potrzeby skorygować przyporządkowanie pacjent-urządzenie (patrz "Tworzenie przyporządkowania [pacjent-urządzenie"\),](#page-12-0) ponieważ import danych terapeutycznych dla niewłaściwego pacjenta jest z reguły spowodowany niepoprawnym przyporządkowaniem.
- 7. Potwierdzić monit **Do you really want to transfer the therapy data "XY" of "patient 1" to patient "2"?** (**Czy na**  pewno przesunąć dane terapeutyczne "XY" od "pacjenta 1" do "pacjenta 2"?) przyciskiem Yes (Tak).

Dane terapeutyczne i przyporządkowane ustawienia urządzenia są zapisane dla innego pacjenta.

# <span id="page-27-0"></span>2.6 Eksport danych terapeutycznych

Aby zapisać dane terapeutyczne w pliku na zewnętrznym nośniku danych i umożliwić np. ich import do innej bazy danych prismaTS, można przeprowadzić eksport danych terapeutycznych.

1. Otworzyć listę importów (patrz "Otwieranie zaimportowanych [danych pacjenta"\).](#page-24-0)

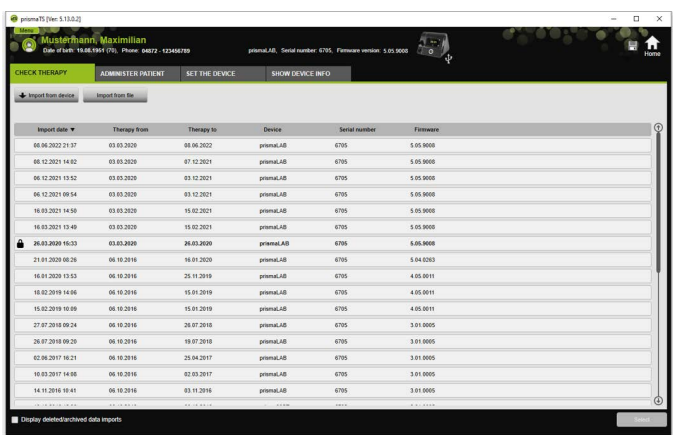

- 2. Aby wybrać żądane dane terapeutyczne, kliknąć odpowiednią pozycję.
- 3. Kliknąć prawym przyciskiem myszy wybraną pozycję, aby otworzyć jej menu kontekstowe.

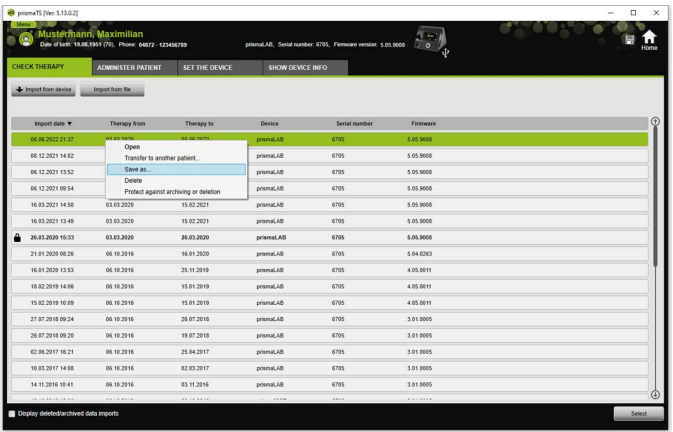

4. Wybrać punkt **Save as** (**Zapisz jako**) i zapisać plik.

## 2.6.1 Plik CSV (nie dotyczy LM150TD)

Ten format plików służy do importowania danych, które mają być następnie importowane np. do własnych generatorów raportów, systemów ERP albo KISS albo analiz badań klinicznych.

1. Otworzyć żądane dane terapeutyczne (patrz "Otwieranie [zaimportowanych danych pacjenta"\).](#page-24-0)

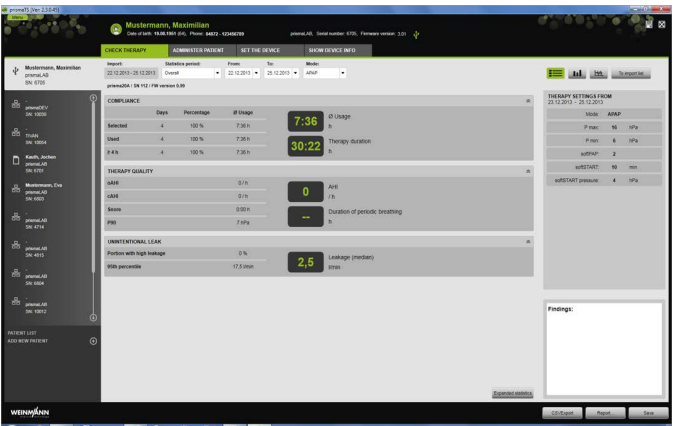

2. Wybrać z listy **Statistics period** (**Okres objęty statystyką**) okres, która ma zostać poddany analizie.

*lub*

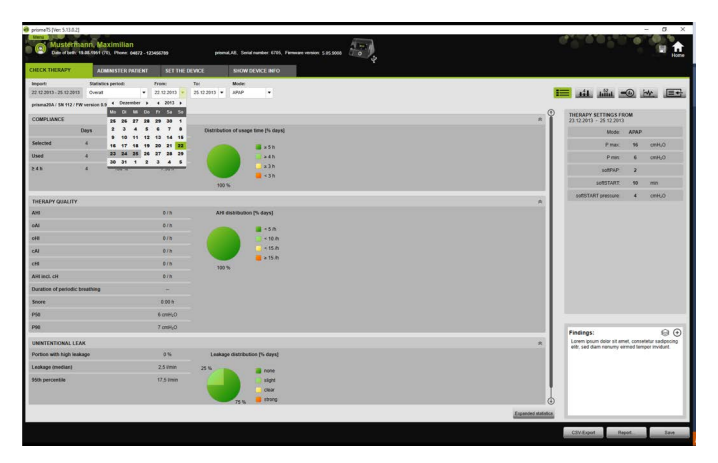

- 3. Wybrać z list **From:** (**Od:**) i **To:** (**do:**) żądany okres analizy danych.
- 4. Kliknąć przycisk **CSV export** (**Eksport jako CSV**).
- 5. Zapisać plik.

# <span id="page-29-0"></span>2.7 Usuwanie danych terapeutycznych

# í

Usuwanie danych terapeutycznych na podstawie ustawień czasowych (patrz "Usuwanie danych terapeutycznych zgodnie [z ustawieniami czasowymi"\)](#page-49-0).

1. Otworzyć listę importów (patrz "Otwieranie zaimportowanych [danych pacjenta"\).](#page-24-0)

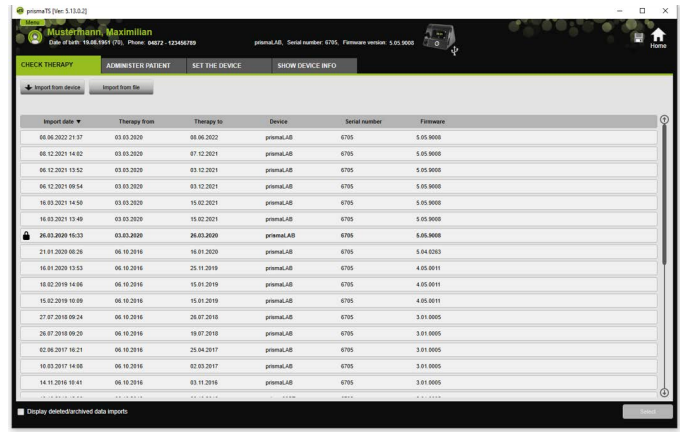

- 2. Aby wybrać żądane dane terapeutyczne, kliknąć odpowiednią pozycję.
- 3. Kliknąć prawym przyciskiem myszy wybraną pozycję, aby otworzyć jej menu kontekstowe.

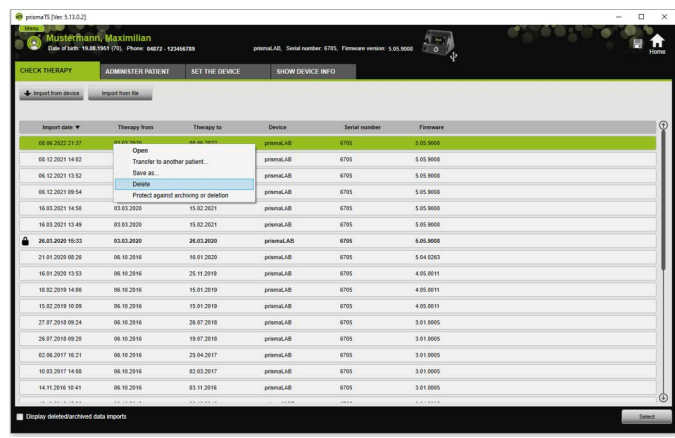

- 4. Wybrać punkt **Delete** (**Usuń**).
- <span id="page-30-1"></span>5. Potwierdzić monit **Do you really want to delete?** (**Czy rzeczywiście usunąć?**) przyciskiem **Yes** (**Tak**).

# <span id="page-30-0"></span>2.8 Zabezpieczanie danych terapeutycznych przed archiwizacją lub usunięciem

1. Otworzyć listę importów (patrz "Otwieranie zaimportowanych [danych pacjenta"\).](#page-24-0)

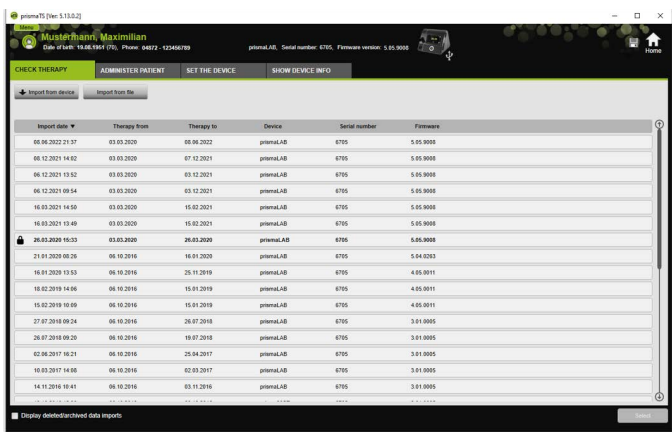

2. Aby wybrać żądane dane terapeutyczne, kliknąć odpowiednią pozycję.

#### **Zabezpieczanie danych terapeutycznych przed archiwizacją lub usunięciem**

1. Kliknąć prawym przyciskiem myszy wybraną pozycję, aby otworzyć jej menu kontekstowe.

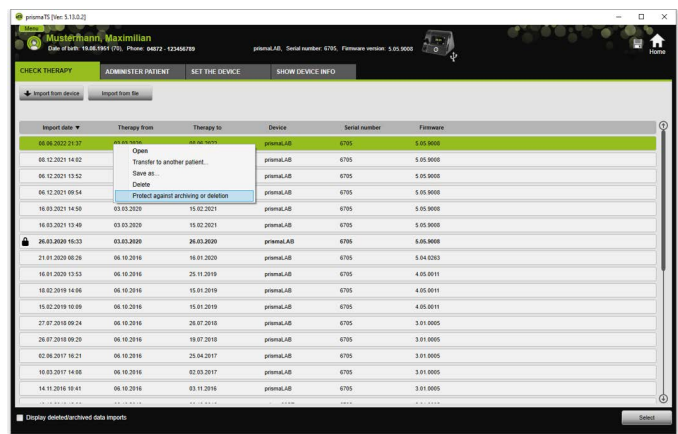

#### 2. Wybrać punkt **Protect against archiving or deletion** (**Chroń przed archiwizacją lub usunięciem**).

Pozycja zostaje oznaczona symbolem kłódki. Pozycja ta nie będzie objęta procedurą archiwizacji lub usuwania na podstawie ustawień czasowych.

#### **Wycofywanie ochrony danych terapeutycznych przez archiwizacją lub usunięciem**

1. Kliknąć prawym przyciskiem myszy wybraną pozycję, aby otworzyć jej menu kontekstowe.

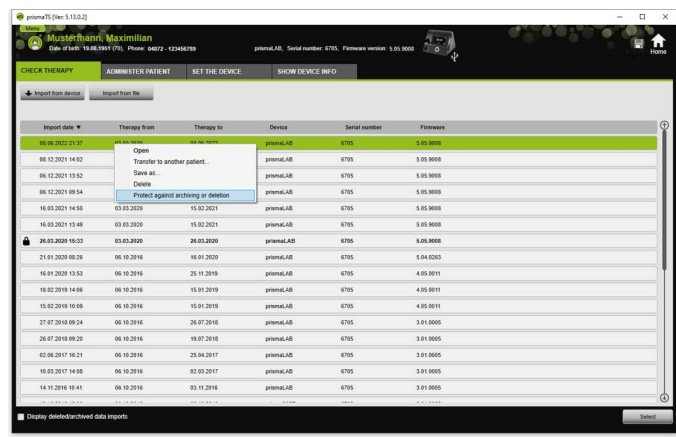

2. Wybrać punkt **Remove archiving and deletion protection** (**Wycofaj ochronę przed archiwizacją i usunięciem**).

Symbol zamka obok wybranej pozycji znika. Pozycja może być archiwizowana i usuwana zgodnie z ustawieniami czasowymi.

# <span id="page-32-0"></span>2.9 Tworzenie raportów (nie dotyczy LM150TD)

Dane terapeutyczne można ujmować w różnych raportach w celu ich zbiorczego i przejrzystego zapisywania, drukowania i przesyłania pocztą elektroniczną.

Zależnie od treści raportów można korzystać ze wstępnie zdefiniowanych szablonów lub tworzyć na ich bazie własne szablony.

Zależnie od typu urządzenia, trybu i zakresu importu nie wszystkie dane są dostępne w pełnym zakresie. Szablony można wybierać mimo to, tworzone raporty są automatycznie skracane.

1. Kliknąć w oknie podglądu statystycznego przycisk **Report...** (**Raport...**).

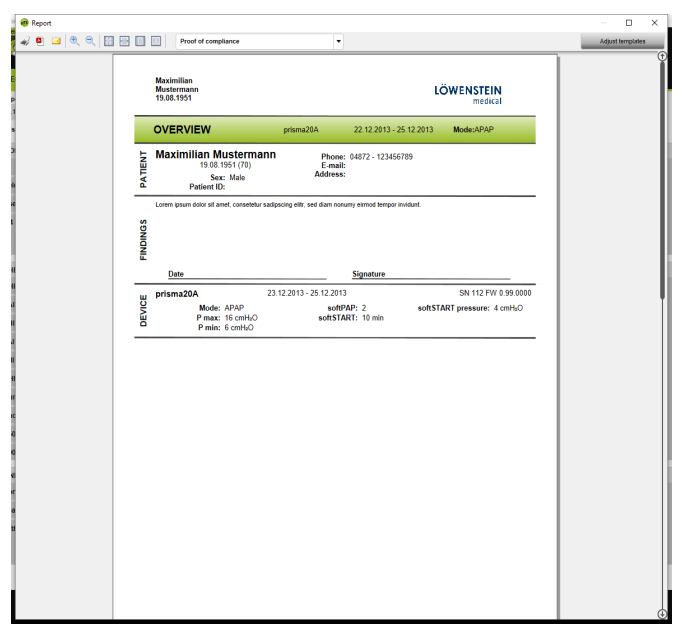

Wyświetlane są wybrane aktualnie dane terapeutyczne.

2. Wybrać z listy wstępnie zdefiniowany szablon.

#### *lub*

Utworzyć nowy szablon na bazie wstępnie zdefiniowanego szablonu [\(patrz "Adaptowanie szablonów"\)](#page-34-0).

#### $\bullet$ Ť

Wstępnie zdefiniowane szablony są wyświetlone na białym tle i nie mogą być bezpośrednio edytowane. Szablony adaptowane przez użytkownika mają szare tło i można je edytować, usuwać lub zmieniać ich nazwę.

- 3. Aby wydrukować raport z okna podglądu wydruku, kliknąć przycisk **Print** (**Drukuj**).
- 4. Aby zapisać raport z okna podglądu wydruku jako plik PDF, kliknąć przycisk **Save as PDF** (**Zapisz jako PDF**).

5. Aby wysłać raport jako plik PDF pocztą elektroniczną, kliknąć przycisk **Send as e-mail** (**Wyślij jako e-mail**). Funkcji **Send as e-mail** (**Wyślij jako e-mail**) można używać tylko w połączeniu z programem mailowym obsługującym protokół MAPI (np. Microsoft® Outlook).

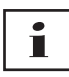

Aby przedstawiać wykresy ze zwiększonym kontrastem także w wydruku czarno-białym, dokonać tego ustawienia w punkcie **Menu** > **Options** > **Configuration** > **Report** (**Menu** > **Opcje** > **Konfiguracja** > **Raport**).

## <span id="page-34-0"></span>2.9.1 Adaptowanie szablonów

<span id="page-34-1"></span>Na bazie wstępnie zdefiniowanych szablonów można zmieniać raporty i dostosowywać zakres danych do swoich preferencji.

- 1. Kliknąć w oknie **Report** (**Raport**) przycisk **Adjust templates** (**Adaptuj szablony**).
- 2. Wybrać w oknie **Adjust templates** (**Adaptuj szablony**) z listy szablon, który ma zostać dopasowany.

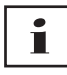

Aby umożliwić wykonywanie zdjęć ekranu z okna podglądu sygnałów i ich przenoszenia do raportów, należy uaktywnić przycisk **Display signal data** (**Pokaż dane sygnałów**).

- 3. Uaktywnić wszystkie elementy, których dane mają być zawarte w szablonie.
- 4. Kliknąć przycisk **Save as...** (**Zapisz jako...**) i nadać nazwę zaadaptowanemu szablonowi. Kliknąć przycisk **Save** (**Zapisz**).

Szablon jest zapisywany centralnie i może być ponownie otwierany, edytowany i usuwany.

## 2.9.2 Indywidualizacja nagłówka raportów

Program umożliwia indywidualizację nagłówka raportów. Ustawienie to obowiązuje dla wszystkich raportów.

1. Kliknąć przycisk **Menu** > **Options** > **Configuration** (**Menu** > **Opcje** > **Konfiguracja**).

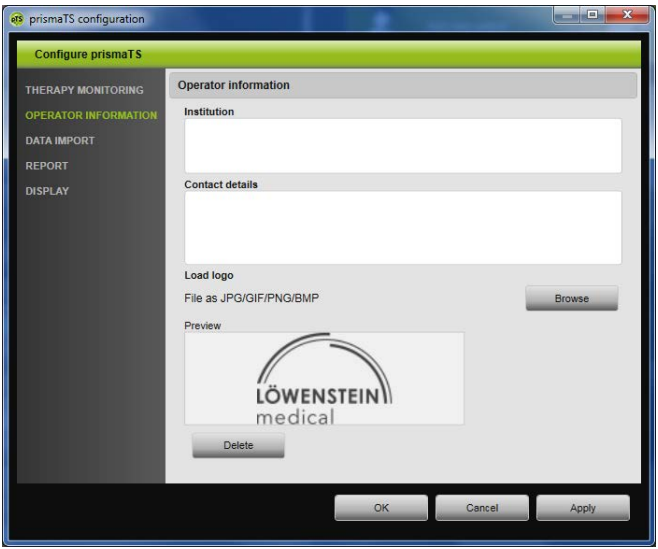

- 2. Wybrać część **OPERATOR INFORMATION** (**INFORMACJE O UŻYTKOWNIKU**).
- 3. Wpisać dane użytkownika w polach **Institution** (**Instytucja**) i **Contact details** (**Dane kontaktowe**). Dane te będą widoczne w nagłówku każdego raportu.
- 4. Aby wczytać logo instytucji, kliknąć przycisk **Browse** (**Przeszukaj**) i wybrać logo. Logo to będzie widoczne w nagłówku każdego raportu. Jego rozmiar jest automatycznie skalowany.
- 5. Aby zapisać wprowadzone dane, kliknąć przycisk **Apply** (**Zastosuj**).
- 6. Aby zapisać wprowadzone dane i zamknąć okno **prismaTS Configuration** (**prismaTS Konfiguracja**), kliknąć przycisk **OK**.

WM 67989d 02/2023 WM 67989d 02/2023

7. Aby odrzucić wprowadzone dane bez ich zapisania, kliknąć przycisk **Cancel** (**Anuluj**).

# <span id="page-36-0"></span>2.10 Wyświetlanie informacji o urządzeniu

*Warunek:*

• Podłączone jest urządzenie terapeutyczne.

*lub*

- W komputerze znajduje się karta SD pochodząca z urządzenia terapeutycznego.
- Zostało wybrane urządzenie lub teczka pacjenta.
- Dane terapeutyczne zostały zaimportowane z urządzenia [\(patrz "Import danych terapeutycznych"\)](#page-16-0).
- 1. Wybrać zakładkę **SHOW DEVICE INFO** (**POKAŻ INFORMACJE O URZĄDZENIU**).

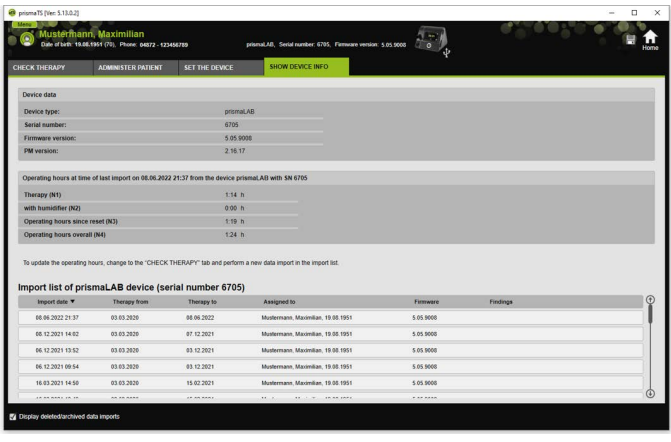

Wyświetlane są dane urządzenia oraz godziny pracy i terapii odczytane przy ostatnim imporcie danych terapeutycznych. W zależności od typu urządzenia terapeutycznego wyświetlane są nieco różne dane.

Dalsze informacje na temat poszczególnych parametrów można znaleźć w materiale **Additional information for experts** (**Informacje dodatkowe dla zaawansowanych użytkowników**) lub klinicznej instrukcji obsługi urządzeń terapeutycznych.

2. Aby wydrukować informacje o godzinach pracy i terapii, należy utworzyć raport (patrz "Tworzenie raportów (nie dotyczy [LM150TD\)"\)](#page-32-0).

### 2.10.1 Zarządzanie historią importów urządzenia

Lista wszystkich zaimportowanych przez urządzenie danych ma postać historii importów. Pliki te są niezależne od pacjenta i dotyczą wyłącznie wybranego urządzenia o odpowiednim numerze seryjnym.

*Warunek:*

- Zostało wybrane urządzenie (patrz "Wybieranie urządzenia [terapeutycznego"\)](#page-14-0).
- Otwarta zakładka **SHOW DEVICE INFO** (**POKAŻ INFORMACJE O URZĄDZENIU**).

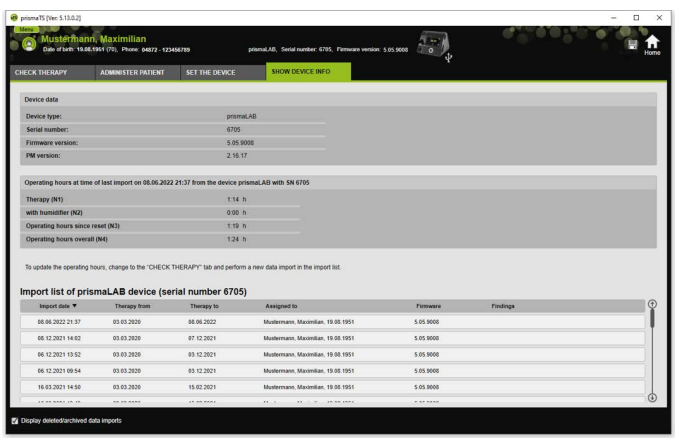

- 1. Aby przyporządkować zaimportowany plik do innego pacjenta, kliknąć plik w części **Import list of device** (**Lista importów urządzenia**) prawym przyciskiem myszy.
- 2. Wybrać punkt **Transfer to another patient** (**Przesuń do innego pacjenta**).
- 3. Wybrać pacjenta, któremu ma zostać przyporządkowany plik i potwierdzić wybór przyciskiem **OK**.

*lub*

4. Aby usunąć plik albo zapisać go w innym miejscu, kliknąć prawym przyciskiem myszy żądany plik i wybrać odpowiednią pozycję.

# <span id="page-39-0"></span>3 Ustawienia (nie dotyczy LM150TD)

Aplikacja prismaTS umożliwia ustawianie parametrów terapii i urządzenia, a następnie ich przekazywania do urządzenia terapeutycznego za pośrednictwem portu USB, sieci LAN lub karty SD.

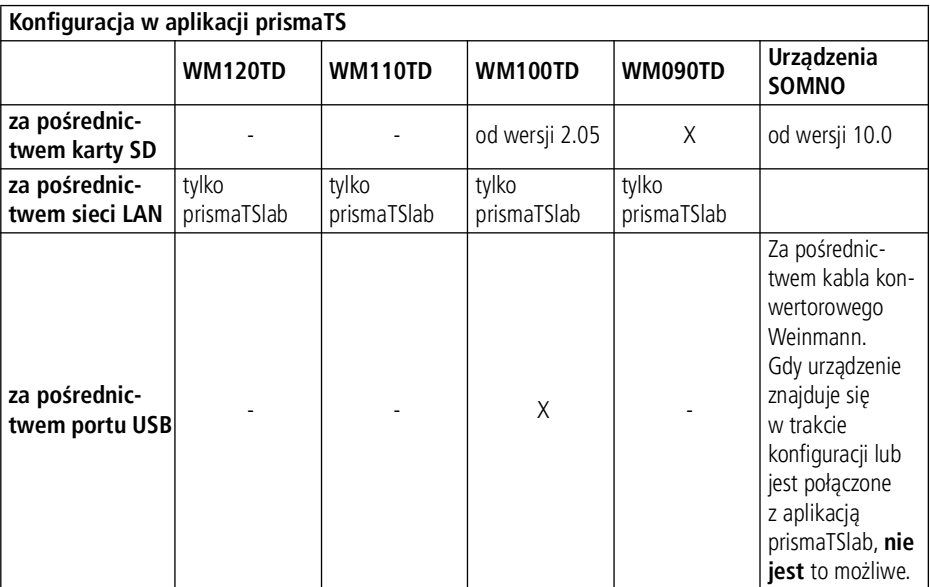

# <span id="page-39-1"></span>3.1 Ustawianie parametrów

*Warunek*:

• Urządzenie terapeutyczne jest połączone kablem USB z komputerem (patrz "Podłączanie urządzenia [terapeutycznego do komputera"\)](#page-16-2)

#### **lub**

karta SD znajduje się w gnieździe kart SD komputera.

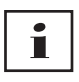

Przy użyciu karty SD możliwa jest tylko jednorazowa konfiguracja urządzenia terapeutycznego.

• Wybrane jest urządzenie terapeutyczne.

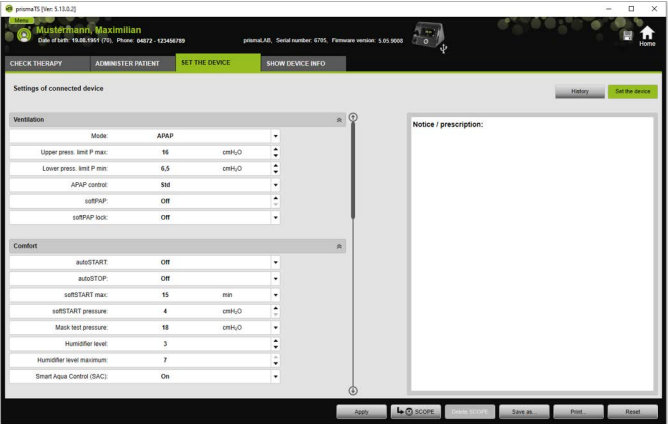

- 1. Kliknąć w oknie głównym zakładkę **SET THE DEVICE** (**SKONFIGURUJ URZĄDZENIE**).
- 2. Aby otwierać lub zamykać grupy parametrów, klikać strzałki po prawej strony grup parametrów.
- 3. Aby ustawić parametry, wybrać żądane wartości przyciskami kierunkowymi.

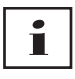

Informacje o tym, jakie tryby wentylacji są dostępne w jakich urządzeniach terapeutycznych i jakie parametry terapii (parametry wentylacji, parametry komfortowe oraz parametry akcesoriów i alarmów) można ustawiać dla poszczególnych trybów wentylacji, a także informacje na temat dodatkowych możliwości konfiguracji, znajdują się w instrukcji obsługi stosowanego urządzenia terapeutycznego.

4. Aby przekazać parametry do urządzenia terapeutycznego lub zapisać je na karcie SD, kliknąć przycisk **Apply** (**Zastosuj**).

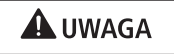

**Utrata danych w razie przerwania zasilania urządzenia terapeutycznego prądem elektrycznym w trakcie konfiguracji za pośrednictwem portu USB!**

W razie przedwczesnego przerwania zasilania prądem elektrycznym konfiguracja nie zostanie prawidłowo przeprowadzona, co może skutkować niepełnymi lub nieprawidłowymi ustawieniami terapii i zranieniem pacjenta. *Podczas konfiguracji nie należy odłączać urządzenia terapeutycznego od źródła zasilania prądem elektrycznym.*

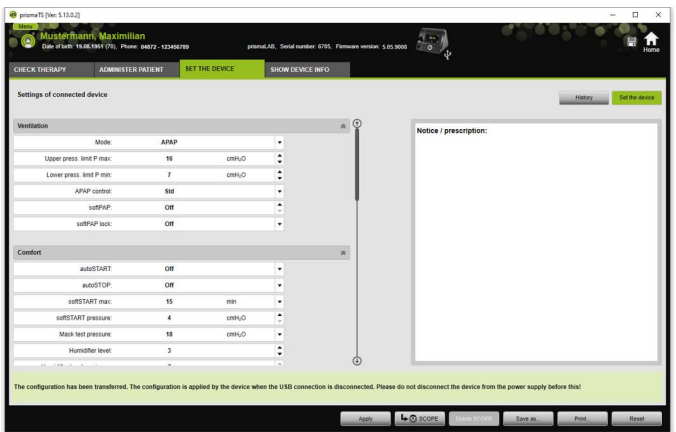

5. W przypadku połączenia USB: Aby nadpisać starą konfigurację nową konfiguracją w urządzeniu terapeutycznym, po wyświetleniu komunikatu **The configuration has been transferred** (**Dane konfiguracji zostały przekazane**) rozłączyć połączenie USB między urządzeniem terapeutycznym i komputerem.

#### *lub*

Jeżeli nowa konfiguracja **nie ma** zostać uaktywniona w urządzeniu, należy **przed** odłączeniem kabla USB odłączyć urządzenie od źródła zasilania prądem albo kliknąć przycisk **Reset** (**Zresetuj**).

WM 67989d 02/2023 WM 67989d 02/2023

Konfiguracja nie zostaje przejęta przez urządzenie terapeutyczne, aktywna pozostaje stara konfiguracja.

6. W przypadku karty SD: Aby nadpisać starą konfigurację nową konfiguracją w urządzeniu terapeutycznym, po wyświetleniu komunikatu **The configuration has been transferred** (**Dane konfiguracji zostały przekazane**) wyjąć kartę SD z komputera i umieścić ją w urządzeniu terapeutycznym

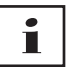

Po zakończeniu konfiguracji należy zawsze sprawdzać zmienione ustawienia czasowe w urządzeniu terapeutycznym.

## 3.1.1 Ustawianie celu terapii (Scope)

Dla wszystkich trybów (w zależności od typu urządzenia i wersji jego oprogramowania sprzętowego) użytkownik może samodzielnie definiować i tworzyć cele terapii. U wielu pacjentów eliminuje to konieczność czasochłonnej i skomplikowanej optymalizacji parametrów. Indywidualne dopasowywanie parametrów jest w razie potrzeby zawsze możliwe.

1. Kliknąć zakładkę **SET THE DEVICE** (**SKONFIGURUJ URZĄDZENIE**).

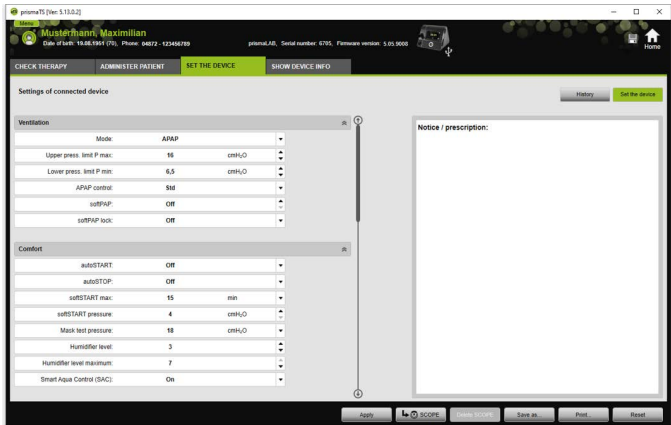

2. Dokonać żądanych ustawień celu terapii (Scope).

- 3. Aby zapisać widoczne aktualnie parametry wentylacji jako rekord Scope, kliknąć przycisk **SCOPE.**
- 4. Nadać rekordowi Scope jednoznaczną nazwę.

Rekord Scope zostaje zapisany.

- 5. Aby przekazać rekord Scope do urządzenia terapeutycznego, kliknąć przycisk **Apply** (**Zastosuj**).
- 6. Aby edytować zdefiniowany przez użytkownika rekord Scope, wybrać go w polu **SCOPE** (**Scope**). Zmienić ustawienia.
- 7. Aby usunąć zdefiniowany przez użytkownika rekord Scope, wybrać go w polu **SCOPE** (**Scope**). Kliknąć przycisk **Delete SCOPE** (**Usuń SCOPE**).

# <span id="page-43-0"></span>3.2 Używanie historii ustawień

Jeżeli urządzenie obsługuje funkcję historii ustawień, są w niej automatycznie dokumentowane i zapisywane wszystkie istotne ustawienia pacjenta. W przypadku zmiany urządzenia lub w celu optymalizacji terapii można ponownie przeglądać, w razie potrzeby zmieniać i przekazywać ustawienia do urządzenia terapeutycznego za pośrednictwem karty SD. W przypadku otrzymania zalecenia ostatnie ustawienia można dostosować do wyniku miareczkowania i wydrukować albo przekazać do urządzenia pacjenta za pośrednictwem karty SD.

Dane są automatycznie zapisywane

- po każdym imporcie danych,
- po każdej konfiguracji urządzenia z użyciem aplikacji prismaTS,
- po każdym wydruku ustawień
- po każdym eksporcie ustawień.

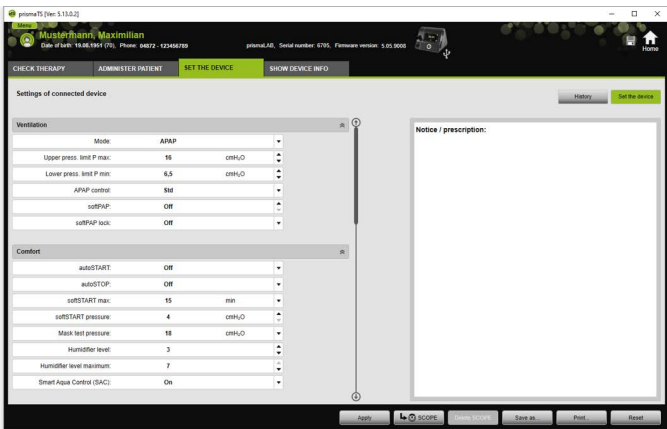

1. Kliknąć w oknie głównym zakładkę **SET THE DEVICE** (**SKONFIGURUJ URZĄDZENIE**).

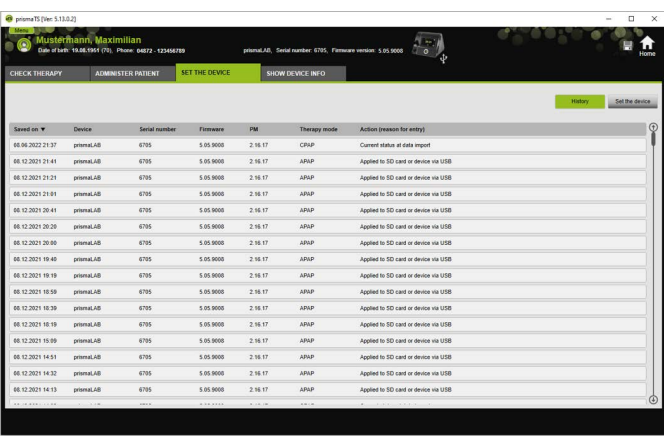

- 2. Kliknąć przycisk **History** (**Historia**).
- 3. Aby otworzyć rekord danych, podwójnie kliknąć żądaną pozycję.
- 4. Aby w razie potrzeby zmienić ustawienia, kliknąć przycisk **Edit copy...** (**Edytuj kopię...**).

**lub**

Aby wydrukować ustawienia w formie raportu, kliknąć przycisk **Print...** (**Drukuj...**).

#### **lub**

Aby zapisać ustawienia np. na pustej karcie SD, kliknąć przycisk **Save as...** (**Zapisz jako...**).

5. Aby powrócić do aktualnych ustawień, kliknąć przycisk **Set the device** (**Skonfiguruj urządzenie**).

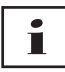

Jeżeli urządzenie terapeutyczne z najnowszą wersją oprogramowania sprzętowego jest podłączone do komputera za pośrednictwem portu USB albo karty SD, możliwe jest przekazanie ustawienia bezpośrednio do tego urządzenia.

# <span id="page-45-0"></span>3.3 Używanie nadrzędnej karty SD

Nadrzędna karta SD umożliwia konfigurowanie kilku urządzeń terapeutycznych z użyciem tych samych danych (np. preferowanych ustawień).

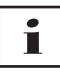

Nadrzędna karta SD umożliwia tylko dokonywanie konfiguracji. Tej karty SD **nie można** używać do zarządzania danymi pacjentów. Przed przekształceniem należy w razie potrzeby przeprowadzić import danych terapeutycznych.

## 3.3.1 Tworzenie nadrzędnej karty SD

Zwykłą kartę SD można przekształcić w nadrzędną kartę SD.

*Warunki*:

- W gnieździe kart SD znajduje się ważna karta SD.
- Karta SD nie zawiera danych pacjentów.
- Karta SD jest wybrana (patrz "Wybieranie urządzenia [terapeutycznego"\)](#page-14-1).
- 1. Kliknąć zakładkę **SET THE DEVICE** (**SKONFIGURUJ URZĄDZENIE**).

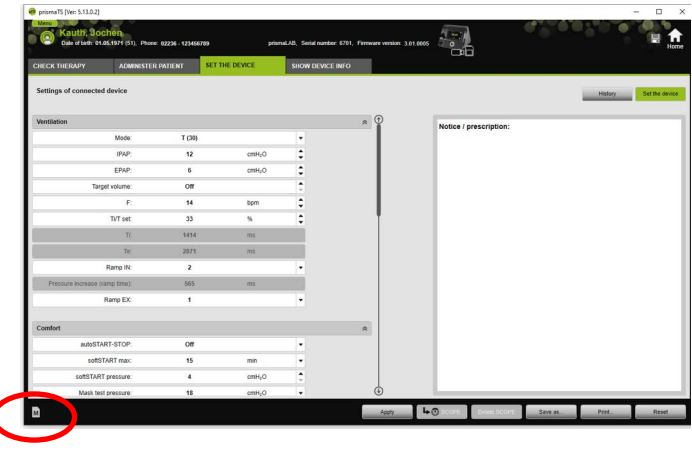

- 2. Kliknąć symbol M nadrzędnej karty SD.
- 3. Potwierdzić pytanie **Create master card?** (**Utworzyć kartę nadrzędną**) przyciskiem **Yes** (**Tak**).

## 3.3.2 Konfigurowanie nadrzędnej karty SD

*Warunki*:

- W gnieździe kart SD znajduje się ważna nadrzędna karta SD.
- Nadrzędna karta SD jest wyświetlona na liście dostępnych urządzeń terapeutycznych.
- 1. Kliknąć symbol M nadrzędnej karty SD.
- 2. Dokonać edycji ustawień [\(patrz "Ustawianie parametrów"\).](#page-39-1)

# <span id="page-46-0"></span>3.4 Usuwanie i archiwizacja danych terapeutycznych zgodnie z ustawieniami czasowymi

Dane terapeutyczne można usuwać, i archiwizować, a zarchiwizowane dane ponownie importować zgodnie z ustawieniami czasowymi. W tym celu należy dokonać koniecznych ustawień w programie prismaTSconfig.

### $\bullet$ Т

Aby otworzyć program prismaTSconfig, należy wcześniej zamknąć aplikacje prismaTS i prismaTSlab.

Aby zabezpieczyć dane terapeutyczne przed archiwizacją lub usunięciem, (patrz "Zabezpieczanie danych terapeutycznych [przed archiwizacją lub usunięciem"\).](#page-30-1)

# 3.4.1 Uruchamianie programu prismaTSconfig

1. Otworzyć punkty menu **Start** > **Programs** > **Löwenstein Medical Technology** > **Tools** (**Start** > **Programy** > **Löwenstein Medical Technology** > **Narzędzia**) i kliknąć **prismaTSconfig**.

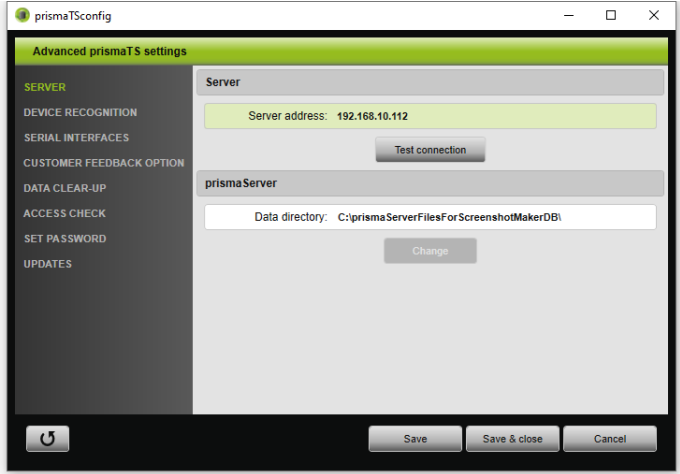

2. Kliknąć menu **Data clear-up** (**Czyszczenie danych**).

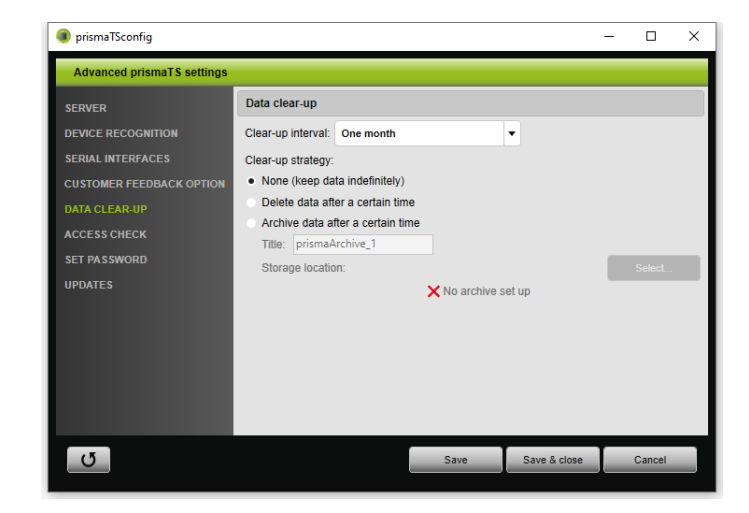

## 3.4.2 Archiwizacja danych terapeutycznych zgodnie z ustawieniami czasowymi

Dane terapeutyczne można archiwizować, a zarchiwizowane dane ponownie importować zgodnie z ustawieniami czasowymi.

#### **Archiwizacja danych terapeutycznych zgodnie z ustawieniami czasowymi**

- 1. Aby archiwizować dane terapeutyczne zgodnie z ustawieniami czasowymi, wybrać w menu **Data clear-up** (**Czyszczenie danych**) z listy opadającej **Clear-up interval** (**Interwał czyszczenia**) żądany okres.
- 2. Uaktywnić pole opcji **Archive data after a certain time** (**Archiwizuj dane po określonym czasie**).
- 3. Wybrać tytuł archiwum.
- 4. Aby zdefiniować miejsce zapisu zarchiwizowanych danych terapeutycznych, kliknąć przycisk **Select...** (**Wybierz...**).
- 5. Zdefiniować miejsce zapisu i kliknąć przycisk **OK**.
- 6. Aby zarchiwizować dane terapeutyczne, kliknąć przycisk **Save** (**Zapisz**).
- 7. Aby zarchiwizować dane terapeutyczne i zamknąć menu **Expanded prismaTS settings** (**Rozszerzona ustawienia prismaTS**), kliknąć przycisk **Save & close** (**Zapisz i zamknij**).
- <span id="page-49-0"></span>8. Aby zakończyć program prismaTSconfig, kliknąć przycisk **OK**.

## 3.4.3 Usuwanie danych terapeutycznych zgodnie z ustawieniami czasowymi

# П

Usuniętych plików nie można już przywrócić.

Dane terapeutyczne można usuwać zgodnie z ustawieniami czasowymi. Usunięte dane terapeutyczne są oznaczane symbolem kosza.

- 1. Aby usuwać dane terapeutyczne zgodnie z ustawieniami czasowymi, wybrać w menu **Data clear-up** (**Czyszczenie danych**) z listy opadającej **Clear-up interval** (**Interwał czyszczenia**) żądany okres.
- 2. Uaktywnić pole opcji **Delete data after a certain time** (**Usuwaj dane po określonym czasie**).
- 3. Aby usunąć dane terapeutyczne, kliknąć przycisk **Save** (**Zapisz**n).
- 4. Aby usunąć dane terapeutyczne i zamknąć program prismaTSconfig, kliknąć przycisk **Save & close** (**Zapisz i zamknij**).
- 5. Aby zakończyć program prismaTSconfig, kliknąć przycisk **OK**.

# <span id="page-50-0"></span>4 Kontrola terapii

W ramach kontroli terapii dostępne są różne podglądy:

- $\equiv$  podgląd statystyczny
- **HH** kalendarz terapii
- **Hill podgląd roczny kalendarza terapii**
- podgląd sygnałów
- analiza terapii

Podglądy są dostępne w zależności od wersji urządzenia.

# <span id="page-50-1"></span>4.1 Otwieranie podglądu statystycznego

*Warunek:* 

- Zostało wybrane urządzenie lub teczka pacjenta.
- Dane terapeutyczne zostały zaimportowane z urządzenia [\(patrz "Wybieranie urządzenia terapeutycznego"\)](#page-14-1) lub jest otwarty plik terapeutyczny (patrz "Otwieranie [zaimportowanych danych pacjenta"\).](#page-24-1)

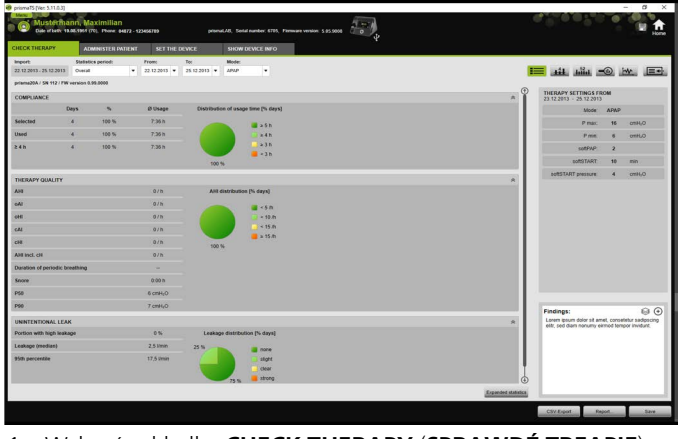

1. Wybrać zakładkę **CHECK THERAPY** (**SPRAWDŹ TREAPIĘ**).

- 2. Aby otworzyć podgląd statystyczny, kliknąć przycisk $\equiv$ **Statistics view** (**Podgląd statystyczny**).
- 3. Wybrać z listy **Statistics period** (**Okres objęty statystyką**) okres, która ma zostać poddany analizie.

#### *lub*

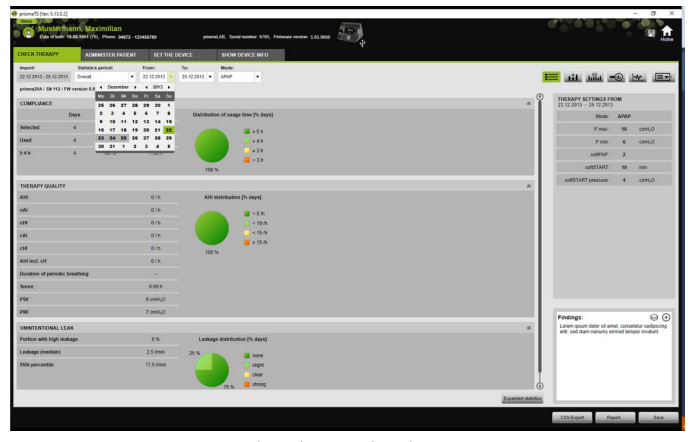

Wybrać z list **From:** (**Od:**) i **To:** (**do:**) żądany okres analizy danych.

4. W razie (tylko typ WM100TD): Ograniczyć okres danych statystycznych do wybranego trybu terapii.

Podgląd statystyczny pokazuje wartości compliance, jakości terapii, nieszczelności i SpO<sub>2</sub> (jeżeli w czasie terapii był co najmniej jeden raz podłączony  $SpO<sub>2</sub>$ ). Pokazywane są ostatnie aktywne ustawienia terapii w wybranym okresie czasu.

# П

W punkcie **Menu** > **Options** > **Configuration** > **Therapy monitoring** (**Menu** > **Opcja** > **Konfiguracja** > **Kontrola terapii**) można określić, czy w oknie podglądu statystycznego mają być wyświetlane wykresy i/lub główne wskaźniki.

Aby przedstawiać wykresy ze zwiększonym kontrastem także w wydruku czarno-białym (raporcie), należy dokonać tego ustawienia w punkcie **Menu** > **Options** > **Configuration** > **Report** (**Menu** > **Opcje** > **Konfiguracja** > **Raport**).

5. Aby umożliwić przegląd dalszych danych terapeutycznych dotyczących terapii, kliknąć przycisk **Expanded statistics** (**Statystyka rozszerzona**).

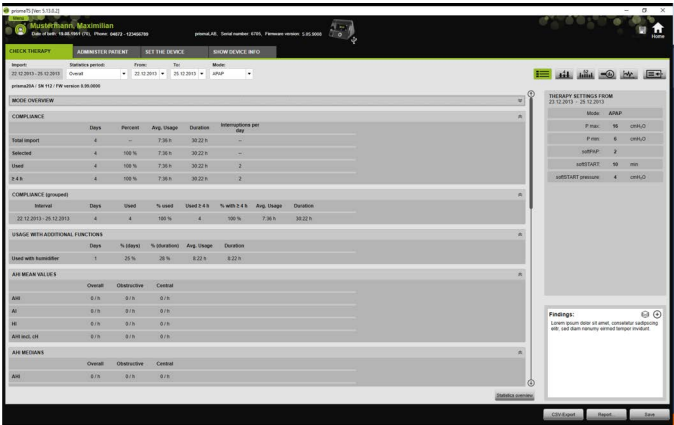

Podgląd **Expanded statistics** (**Statystyka rozszerzona**) pokazuje m. in. wartości trybu, compliance, wykorzystania nawilżacza, wartości średnie AHI, charakterystykę oddychania, ciśnienie, nieszczelność i SpO<sub>2</sub>.

6. Najechanie kursorem myszy na wyświetlane parametry powoduje wyświetlenie informacji o tych parametrach.

# <span id="page-52-0"></span>4.2 Wyświetlanie kalendarza terapii

Kalendarz terapii zawiera przegląd ewentualnego schematu korzystania z urządzenia przez pacjenta (przez ile godzin i w jakich okresach pacjent korzysta z urządzenia). Poza tym kalendarz terapii zawiera dane dotyczący parametrów compliance, jakości terapii i nieszczelności dla tego okresu.

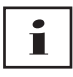

W zależności od typu urządzenia dostępne są różne podglądy.

1. Aby wyświetlić kalendarz terapii zawierający dane dnia, należy kliknąć przycisk **Therapy calendar** (**Kalendarz terapii**).

*lub*

Aby wyświetlić kalendarz terapii zawierający dane tygodnia, należy kliknąć przycisk **Annual view of therapy calendar** (**Podgląd roczny kalendarza terapii**).

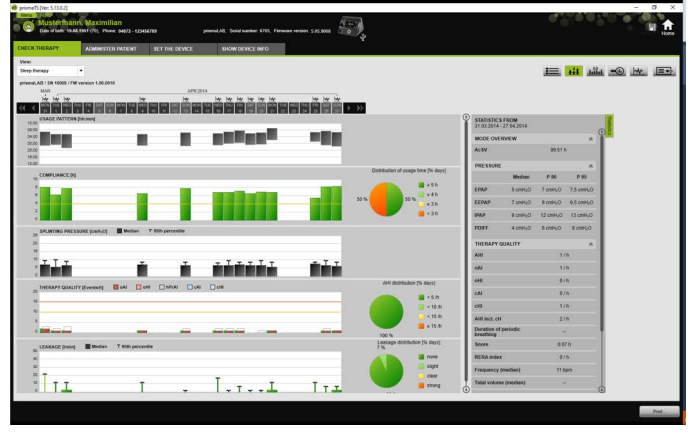

- 2. Najeżdżanie kursorem myszy na wyświetlane paski wykresów powoduje wyświetlanie dokładnych informacji o tych paskach.
- 3. Standardowo w prawej części kalendarza terapii wyświetlana jest kolumna zawierająca dane statystyczne. Aby ukryć lub pokazać kolumnę zawierającą dane statystyczne, kliknąć przycisk **Statistics** (**Statystyki**).
- 4. Aby wyświetlić aktualny podgląd z nazwiskiem i datą urodzenia pacjenta, kliknąć przycisk **Print...** (**Drukuj...**).

# 4.2.1 Podgląd dni z sygnałami i zdarzeniami

Przycisk W w kalendarzu terapii pokazuje poszczególne dni wraz z sygnałami i zdarzeniami.

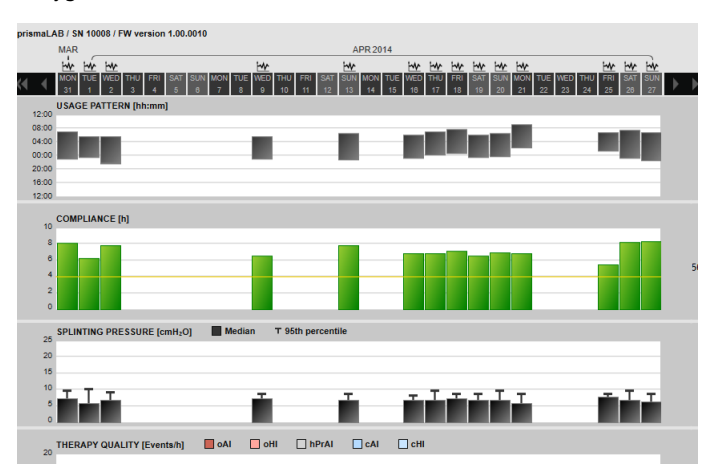

1. Aby przejrzeć sygnały i zdarzenia konkretnego dnia, kliknąć przycisk **W**.

Otwiera się podgląd sygnałów wybranego dnia (patrz ["Wyświetlanie podglądu sygnałów"](#page-56-0)).

2. Aby wyświetlić ponownie kalendarz terapii, kliknąć przycisk **Therapy calendar** (**Kalendarz terapii**).

# <span id="page-55-0"></span>4.3 Podgląd analizy terapii

Analiza terapii jest przedstawiana dla wszystkich trybów i dla każdej pojedynczej nocy terapii. Podgląd tabelaryczny szczegółowo przedstawia istotne parametry oddechowe i zakłócenia oddychania oraz nieszczelności (bez płukania) w zależności od ciśnienia lub przedziału ciśnienia w ciągu jednej nocy terapii. Wspomaga ona w szybki i prosty sposób zaawansowanych użytkowników przy ustawianiu optymalnego przedziału ciśnienia i prowadzeniu terapii.

1. Aby wyświetlić analizę terapii, kliknąć przycisk **Therapy analysis** (**Analiza terapii**).

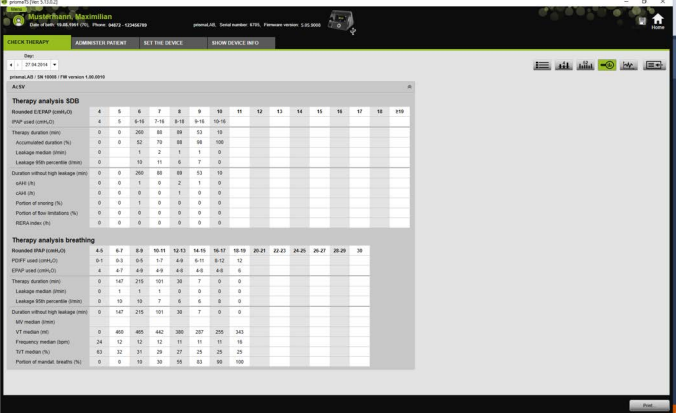

- 2. Wybrać z listy **Day** (**Dzień**) żądany dzień. Przyciski kierunkowe oznaczone strzałkami umożliwiają przechodzenie do następnego lub poprzedniego dnia. Dni nie zawierające danych sygnałów są przy tym pomijane.
- 3. Najechanie kursorem myszy na wyświetlane parametry powoduje wyświetlenie informacji o tych parametrach.
- 4. Aby wyświetlić aktualny podgląd z nazwiskiem i datą urodzenia pacjenta, kliknąć przycisk **Print...** (**Drukuj...**).

# <span id="page-56-0"></span>4.4 Wyświetlanie podglądu sygnałów

W oknie podglądu sygnałów przedstawiane są sygnały i zdarzenia.

1. Aby wyświetlić podgląd sygnałów, kliknąć przycisk MW **Signal view** (**Podgląd sygnałów**).

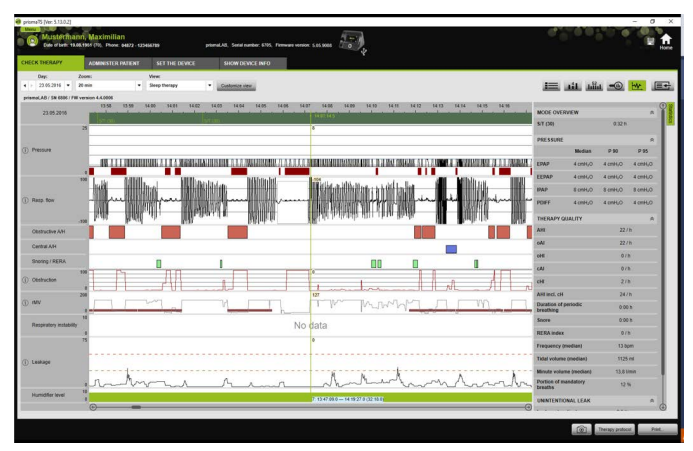

- 2. Standardowo w oknie podglądu sygnałów wyświetlana jest kolumna zawierająca dane statystyczne. Aby ukryć lub pokazać kolumnę zawierającą dane statystyczne, kliknąć przycisk **Statistics** (**Statystyki**).
- 3. Wybrać z listy **Day** (**Dzień**) żądany dzień. Przyciski kierunkowe oznaczone strzałkami umożliwiają przechodzenie do następnego lub poprzedniego dnia. Dni nie zawierające danych sygnałów są przy tym pomijane.
- 4. Wybrać z listy **Zoom** (**Zoom**) żądany okres w godzinach, minutach lub sekundach.

*lub* 

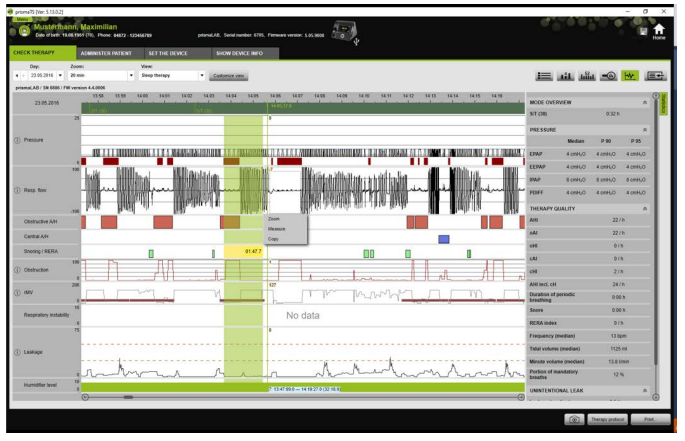

Wyzoomować podgląd przy użyciu menu kontekstowego prawym przyciskiem myszy [\(patrz "Zoomowanie"\)](#page-60-0).

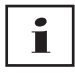

W zależności od typu urządzenia dostępna jest jedna lub kilka opcji podglądu. Dla każdej wybranej opcji wyświetlane są różne sygnały i zdarzenia.

5. W razie potrzeby: Wybrać z listy **View** (**Podgląd**) żądaną opcję podglądu.

Zależnie od podłączonego urządzenia dostępne są różne podglądy.

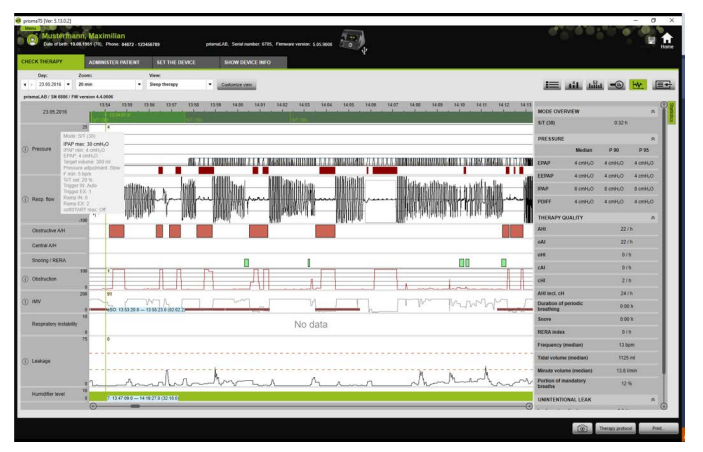

- 6. Tylko urządzenia typu WM100TD i WM090TD: W celu przejrzenia aktualnych ustawień urządzenia w chwili wystąpienia zdarzenia należy przesunąć kursor myszy na zielony pasek powyżej tego zdarzenia.
- 7. Aby wydrukować aktualny podgląd, kliknąć przycisk **Print...** (**Drukuj...**).
- 8. Aby wygenerować protokół nocy miareczkowania wraz z wszystkimi uaktywnionymi zdarzeniami, kliknąć przycisk **Therapy protocol (Protokół terapii) (patrz "Drukowanie** [protokołu terapii"\)](#page-65-0).

Znaczenie kolorów poszczególnych sygnałów jest opisane w legendzie.

Jeżeli dla pojedynczych dni dostępne są dane SpO $_2$ , dni te są oznaczone w kalendarzu kolorem jasnoniebieskim.

#### **Śledzenie wartości sygnałów**

Najechanie myszą na podgląd sygnałów powoduje wyświetlenie aktualnej wartości pomiarowej każdego kanału w pozycji kursora myszy. Jeżeli w ramach jednego kanału przedstawione jest kilka sygnałów, wyświetlona wartość dotyczy zawsze najwyższego sygnału podanego w legendzie kanałów (patrz "Wyświetlanie [podglądu sygnałów"\)](#page-56-0).

### **Jednostki i częstotliwości odczytu**

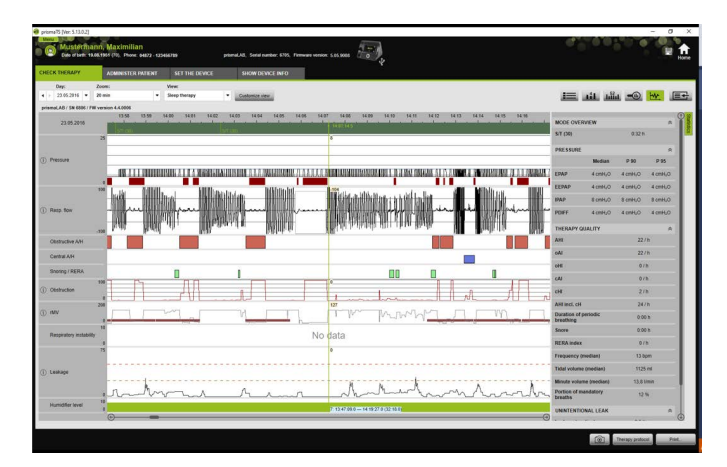

Aby wyświetlić jednostki i częstotliwości odczytu sygnałów, kliknąć przycisk .

### 4.4.1 Dostosowywanie podglądu sygnałów

Podgląd sygnałów można dostosowywać do swoich potrzeb i np. usuwać z niego niepotrzebne kanały oraz zmieniać kolejność kanałów zgodnie z własnymi potrzebami.

- 1. Kliknąć przycisk **Customize view** (**Dostosuj podgląd**).
- 2. Aby usunąć lub dodać kanał, kliknąć w oknie **Customize view** (**Dostosuj podgląd**) prawym przyciskiem myszy odpowiedni kanał.
- 3. Wybrać odpowiednią pozycję.
- 4. Aby przesunąć kanał, kliknąć ten kanał i przesunąć go, przytrzymując wciśnięty lewy przycisk myszy, w żądane położenie.
- 5. Aby zapisać zmienione ustawienia, kliknąć przycisk **Save** (**Zapisz**n).

Zmieniony podgląd jest oznaczony na liście zielonym punktem i jest zapisywany pod ta sama nazwa.

#### *lub*

Kliknąć przycisk **Save as...** (**Zapisz jako...**).

Wpisać żądaną nazwę nowego podglądu i kliknąć przycisk **OK**.

Zmieniony podgląd jest oznaczony na liście zielonym punktem i jest zapisywany pod nadaną mu nazwą.

- 6. Aby usunąć ustawienia zapisane pod swoją nazwą, kliknąć przycisk **Delete** (**Usuń**).
- 7. Aby po zapisaniu przywrócić pierwotny podgląd, kliknąć przycisk **Restore default** (**Przywróć standard**).
- 8. Aby skorygować zapisane pod własną nazwą ustawienia, a następnie odrzucić poprawki, kliknąć przycisk **Reset** (**Zresetuj**).

## <span id="page-60-0"></span>4.4.2 Zoomowanie

Aby zwiększyć liczbę wyświetlanych szczegółów, można powiększyć wycinek rekordu danych terapeutycznych do wielkości pełnego ekranu.

#### **Zoomowanie w kierunku poziomym**

- 1. Zaznaczyć lewym przyciskiem myszy początek żądanego okresu.
- 2. Przytrzymując przycisk myszy przeciągnąć kursor do końca żądanego okresu. Jeżeli kursor wyjdzie poza widoczny okres zapisu, okno będzie automatycznie przewijane.
- 3. Zwolnić przycisk myszy.

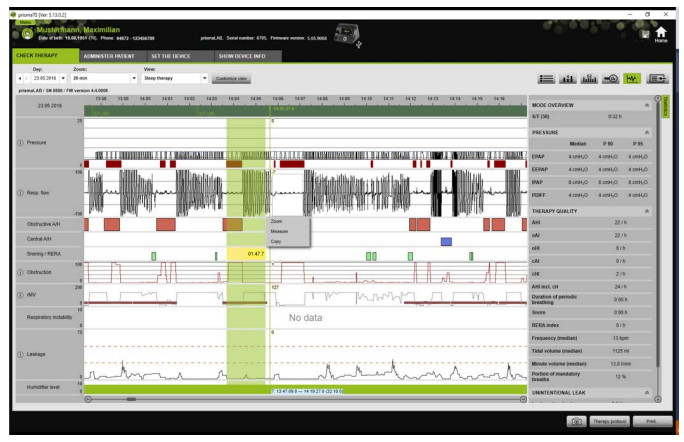

4. W otwierającym się menu kontekstowym kliknąć **Zoom** (**Zoom**).

Podwójne kliknięcie odcinka pomiaru powoduje jego powiększenie do wielkości pełnego ekranu. Można dzięki temu szybko przechodzić pomiędzy przedstawionym szczegółowo odcinkiem i ogólnym podglądem pomiaru i wybierać do dokładnej analizy inne odcinki pomiaru sygnałów.

 $\mathbf{i}$ 

#### **Zoomowanie w kierunku pionowym**

1. Kliknąć nazwę kanału.

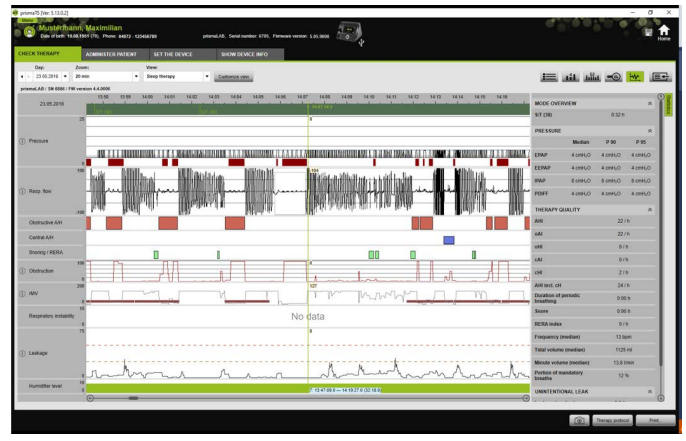

- 2. Aby zwiększać lub zmniejszać pionową rozdzielczość sygnału, klikać symbole **+** lub **-**.
- 3. Klikać przyciski kierunkowe, aby przemieszczać sygnał do góry lub na dół.
- 4. Aby przywrócić ustawienie standardowe, kliknąć symbol **R** (R=reset).

### 4.4.3 Pomiar czasu lub wartości sygnałów

Aplikacja umożliwia pomiar zaznaczonego kanału zawierającego sygnały.

- 1. Zaznaczyć lewym przyciskiem myszy początek żądanego okresu pomiarów.
- 2. Przytrzymując przycisk myszy przeciągnąć kursor do końca żądanego okresu.

Jeżeli kursor wyjdzie poza widoczny okres zapisu, okno będzie automatycznie przewijane.

Przy kursorze myszy pokazywany jest przy tym czas trwania aktualnie zaznaczonego okresu.

3. Zwolnić przycisk myszy.

MM 67989d 02/2023 WM 67989d 02/2023

4. W otwierającym się menu kontekstowym kliknąć **Measure** (**Zmierz**).

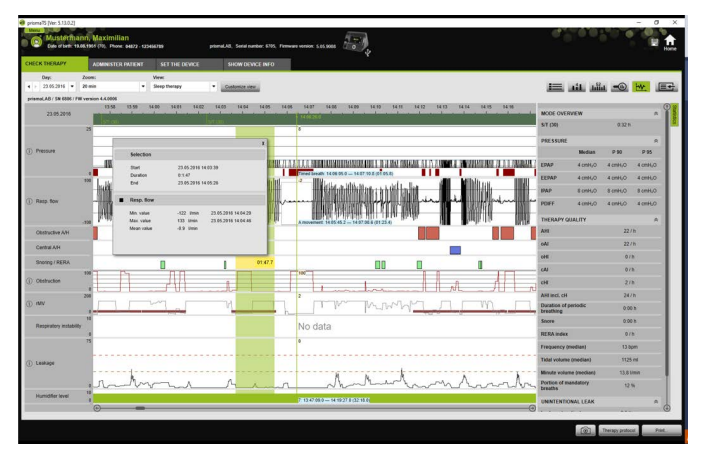

Oprócz dokładnego momentu rozpoczęcia i zakończenia pomiaru wyświetlany jest też czas trwania wybranego okresu. Wyświetlane są minimum i maksimum danych pomiarowych oraz ich średnia wartość.

## 4.4.4 Kopiowanie danych terapeutycznych

Dane terapeutyczne dotyczące określonego okresu terapii można kopiować do schowka.

- 1. Zaznaczyć lewym przyciskiem myszy początek żądanego okresu pomiarów.
- 2. Przytrzymując przycisk myszy przeciągnąć kursor do końca żądanego okresu. Jeżeli kursor wyjdzie poza widoczny okres zapisu, okno będzie automatycznie przewijane. Przy kursorze myszy pokazywany jest przy tym czas trwania aktualnie zaznaczonego okresu.
- 3. Zwolnić przycisk myszy.

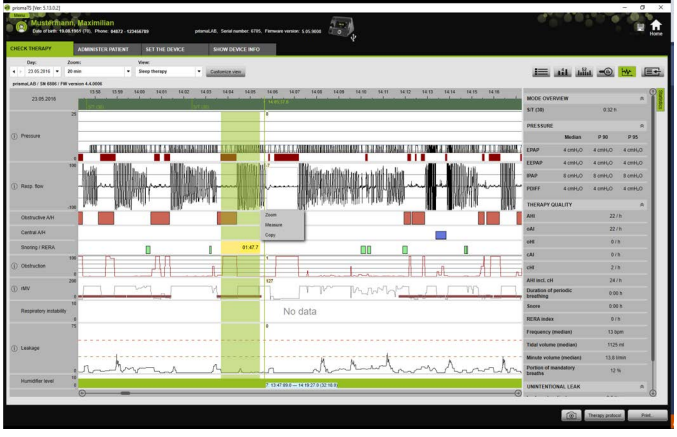

4. W otwierającym się menu kontekstowym kliknąć **Copy** (**Kopiuj**).

### 4.4.5 Wykonywanie zdjęć ekranu

W oknie sygnałów można wykonać do 10 zdjęć ekranu. Zdjęcia ekranu można dołączać do raportów (patrz "2.9.1 Adaptowanie [szablonów", strona 35\).](#page-34-1)

- 1. Aby wykonać zdjęcie ekranu, należy kliknąć przycisk  $\Box$ .
- 2. Wykonane zdjęcie ekranu pojawia się obok przycisku . [6]. Kliknąć przycisk  $\blacktriangleright$ , aby usunąć zdjęcie ekranu z listy wyboru.

## 4.4.6 Wprowadzanie wyniku

#### **Wprowadzanie wyniku bez użycia szablonu**

- 1. Aby wprowadzić wynik, kliknąć przycisk **Em Statistics view** (**Podgląd statystyczny**). Po wyświetleniu okna **Statistics view** (**Podgląd statystyczny**) tło przycisku przybiera kolor zielony  $\equiv$ .
- 2. Wpisać diagnozę w polu **Findings** (**Wynik**).
- 3. Kliknąć przycisk **Save** (**Zapisz**).

Wynik jest zapisywany razem z otwartym zaimportowanym rekordem i wyświetlany w umożliwiających drukowanie raportach.

#### **Wprowadzanie wyniku z użyciem szablonu**

Teksty wprowadzone do pola **Findings** (**Wynik**) można zapisywać jako szablony, a zapisane wyniki wczytywać jako treść pola **Findings** (**Wynik**). Wyniki można zapisywać jako połączenie dowolnego tekstu i zapisanych szablonów.

#### **Zapisywanie wyniku jak szablon**

- 1. Aby zapisać wynik jako szablon, wpisać tekst do pola **Findings** (**Wynik**).
- 2. Kliknąć w polu **Findings** (**Wynik**) przycisk .

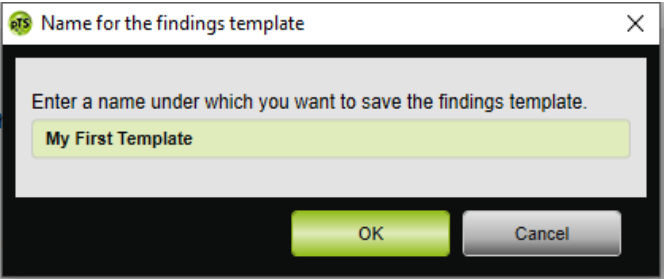

- 3. Wpisać nazwę, pod którą ma zostać zapisany szablon.
- 4. Kliknąć przycisk **OK**.

#### **Wczytywanie zapisanego wyniku do jako treści pola Wynik**

- 5. Aby wczytać zapisany wynik jako treść pola **Findings** (**Wynik**), kliknąć w polu **Findings** (**Wynik**) przycisk .
- 6. Wybrać z listy żądany wynik.

*lub*

Wybrać punkt **More...** (**Więcej...**).

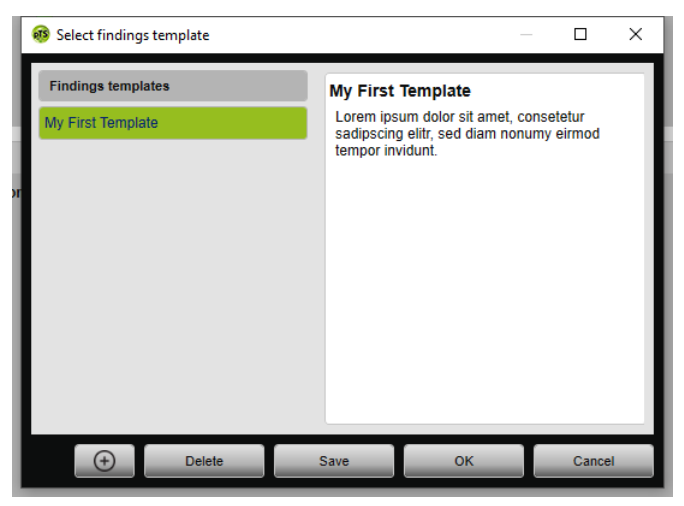

W oknie **Select findings template** (**Wybierz szablon wyniku**) można wybierać, usuwać i zapisywać istniejące wyniki.

Aby utworzyć nowy wynik, należy kliknąć przycisk  $\Box$ .

### <span id="page-65-0"></span>4.4.7 Drukowanie protokołu terapii

Protokół terapii zawiera w formie tabelarycznej wszystkie zdarzenia (np. alarmy, zakłócenia), które wystąpiły w czasie jednej nocy miareczkowania. Typy można filtrować, aby wyświetlać tylko określone informacje.

- 1. Kliknąć w oknie podglądu sygnałów przycisk **Therapy protocol** (**Protokół terapii**).
- 2. Aby wyświetlić tylko żądane typy zdarzeń, kliknąć przycisk **Filter** (**Filtruj**).
- 3. Wybrać żądane typy zdarzeń.
- 4. Kliknąć przycisk **Therapy protocol** (**Protokół terapii**).
- 5. Aby wydrukować protokół terapii, kliknąć przycisk **Print** (**Drukuj**).
- 6. Aby przejść z protokołu terapii bezpośrednio do konkretnego zdarzenia w oknie podglądu sygnałów, podwójnie kliknąć żądane zdarzenie lub kliknąć przycisk **Go to** (**Idź do**).

WM 67989d 02/2023 WM 67989d 02/2023

# <span id="page-66-1"></span><span id="page-66-0"></span>5 Załącznik

# 5.1 Dane techniczne

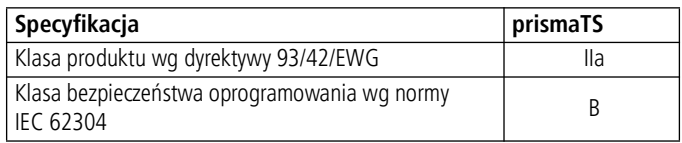

# <span id="page-66-2"></span>5.2 Oznaczenia i symbole

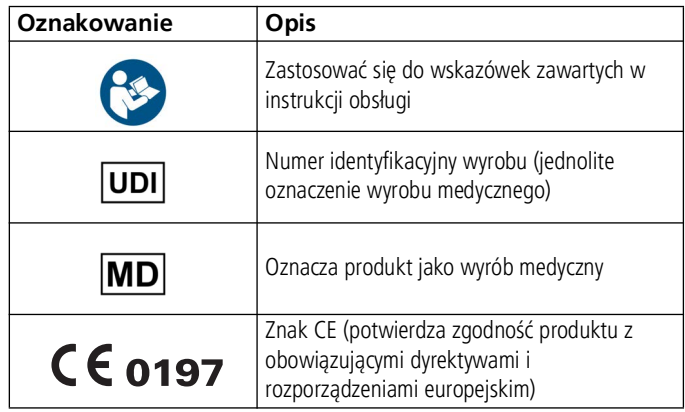

# <span id="page-66-3"></span>5.3 Deklaracja zgodności

Producent, firma Löwenstein Medical Technology GmbH + Co. KG (Kronsaalsweg 40, 22525 Hamburg, Niemcy) oświadcza, że niniejszy produkt spełnia obowiązujące wymagania dyrektywy 93/42/WE w sprawie wyrobów medycznych.

Na terenie UE: Każdy użytkownik i/lub pacjent ma obowiązek zgłaszania wszystkich niebezpiecznych zdarzeń związanych z tym produktem producentowi i właściwemu państwowemu organowi nadzorczemu.

**Löwenstein Medical Technology GmbH + Co. KG** Kronsaalsweg 40 22525 Hamburg, Germany T: +49 40 54702-0 F: +49 40 54702-461 www.loewensteinmedical.com

# CE 0197

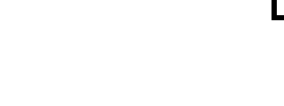

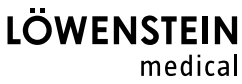

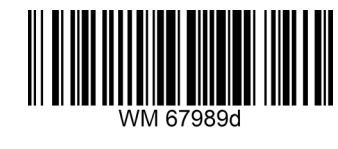